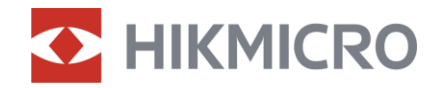

# Brukerhåndbok

Multispektrumskikkert

# HABROK-SERIEN

V5.5.81 202401

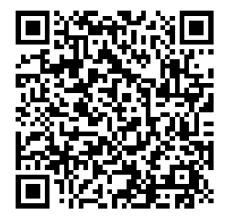

Kontakt oss

# **INNHOLD**

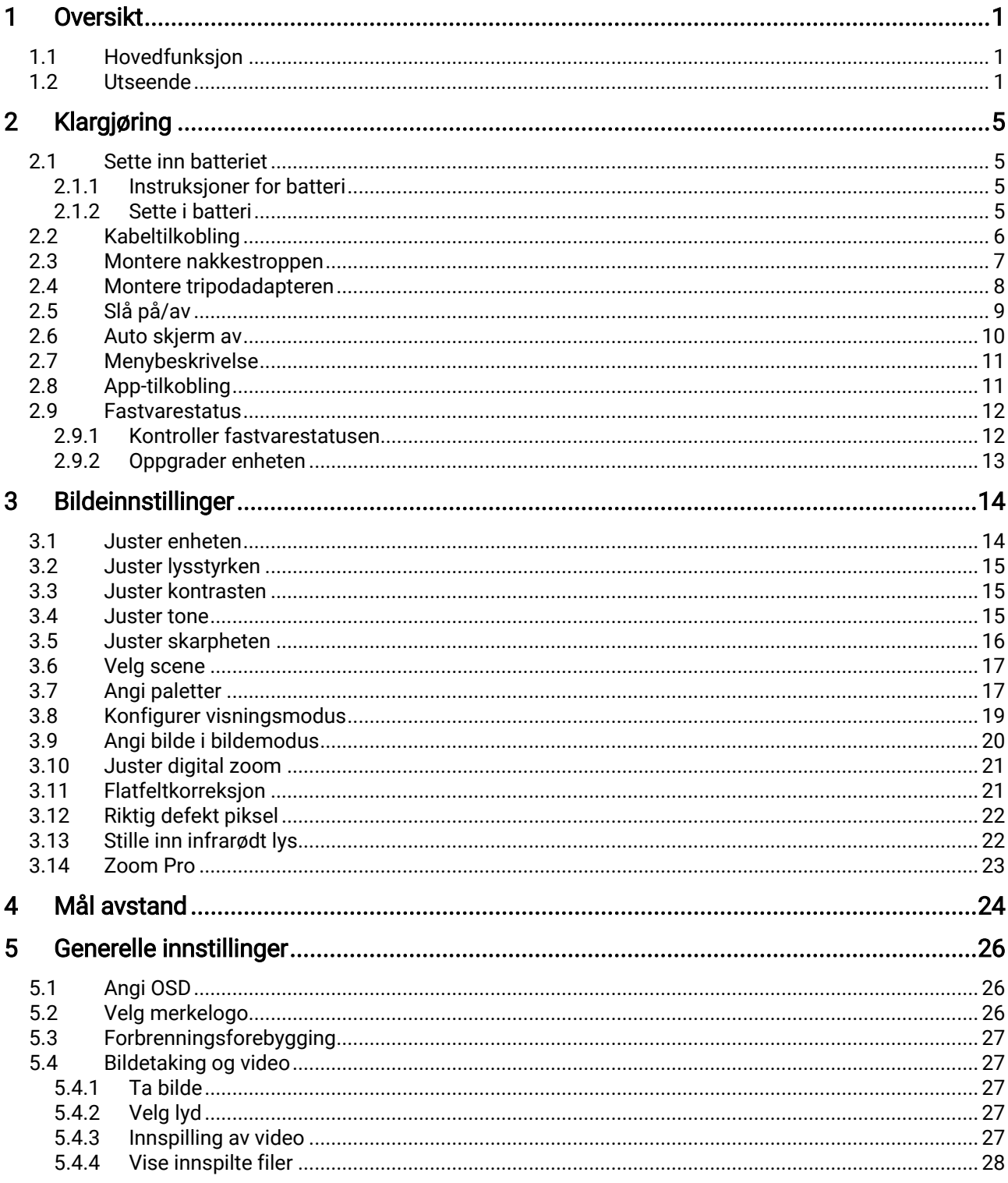

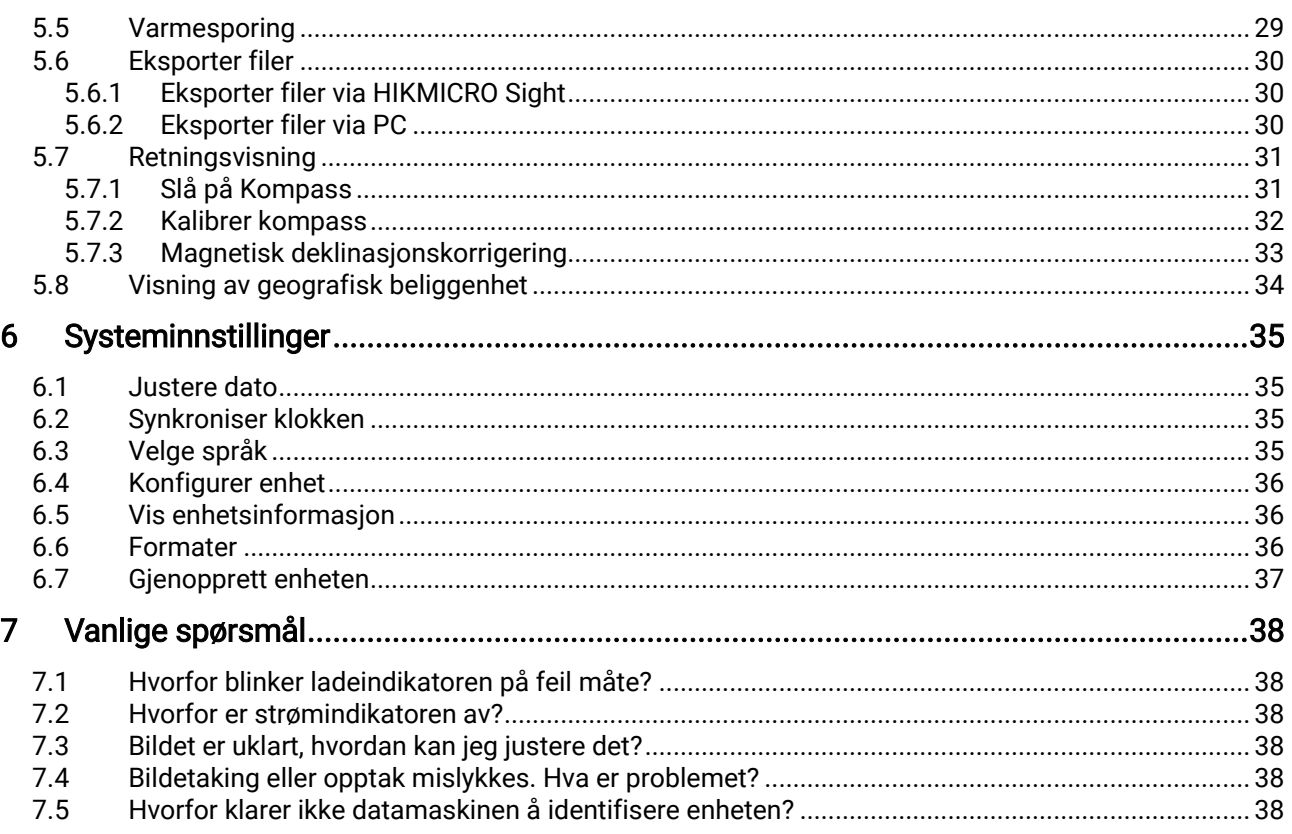

# <span id="page-3-0"></span>1 Oversikt

HIKMICRO HABROK-serien er en kraftig og innovativ håndholdt termisk og digital dag- og nattsyns multispektrumskikkert. Den benytter en 12 μm infrarød termisk detektor med høy termisk følsomhet opp til NETD < 20 mK, en 2560 × 1440 lavbelysnings optisk detektor med innebygd justerbar IR-illuminator, og en presis innebygd laseravstandsmåler med måleavstand opp til 1000 m. Den tilbyr utmerket bildekvalitet i ekte, levende farger eller termisk ved dag- og nattobservasjon i vanskelige værforhold, med opptil 1800 m registreringsrekkevidde. Enheten kan hovedsakelig brukes i skog- og feltjakt, fuglekikking, dyresøk, oppdagelsesog redningsscenarier.

# <span id="page-3-1"></span>1.1 Hovedfunksjon

- Zoom Pro: Zoom Pro, en avansert zoomet bildebehandlingsalgoritme, sikrer maksimal bildeoptimalisering under digital zoom.
- Smart IR: Smart IR-funksjonen bidrar til å vise mål tydelig i mørke omgivelser.
- GPS: Enheten er utstyrt med satellittposisjoneringsmoduler og lokaliseres med GPS-system.
- **Kompass:** Enheten kan oppdage azimut-vinkelen og stigningsgraden og vise retningsinformasjon på skjermen.
- Avstandsmåling: Innebygd laseravstandsmåler gir nøyaktig avstand mellom målet og observsjonspunktet.
- Auto skjerm av: Denne funksjonen lar enheten gå i hvilemodus/våkne opp ved hjelp av endringer i vinkel. Funksjonen mørklegger skjermen for å spare energi og øke batterilevetiden.
- App-tilkobling: Enheten kan ta bilder og ta opp videoer, og parameterne kan stilles via HIKMICRO Sight-appen når den er koblet til telefonen via hot spot-funksjonalitet.

## <span id="page-3-2"></span>1.2 Utseende

#### $\mathbf{i}$ Merk

- Utseendet kan variere avhengig av modellen. Se på det faktiske produktet for referanse.
- Bildene i denne bruksanvisningen er kun ment som illustrasjon. Se på det faktiske produktet for referanse.

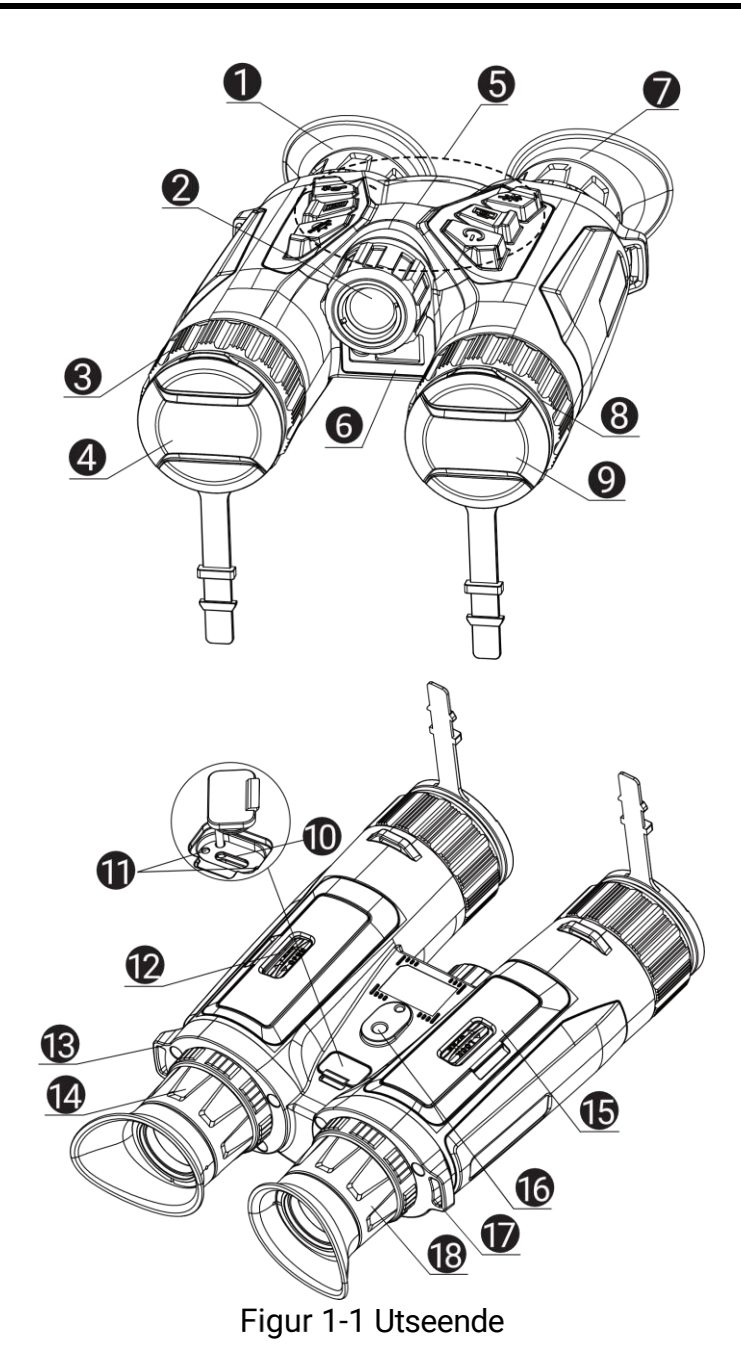

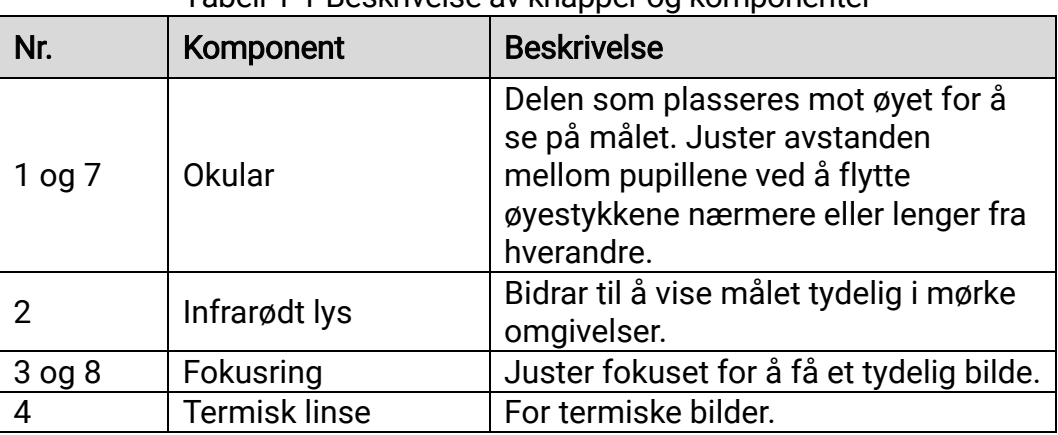

Tabell 1-1 Beskrivelse av knapper og komponenter

## Multispektrumskikkert brukerhåndbok

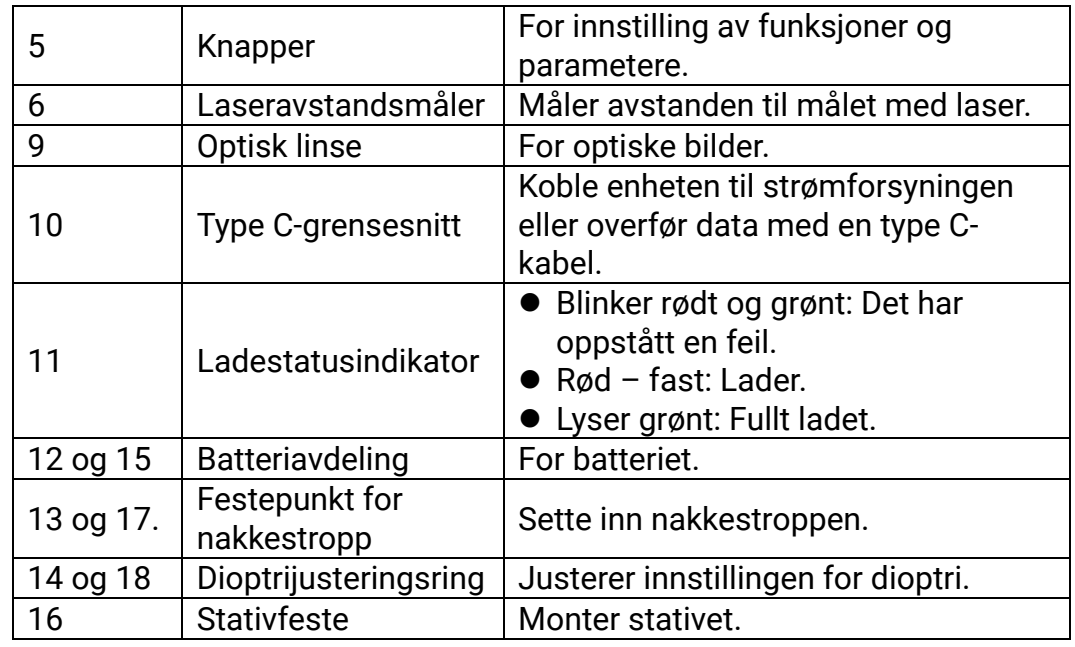

### Knappebeskrivelse

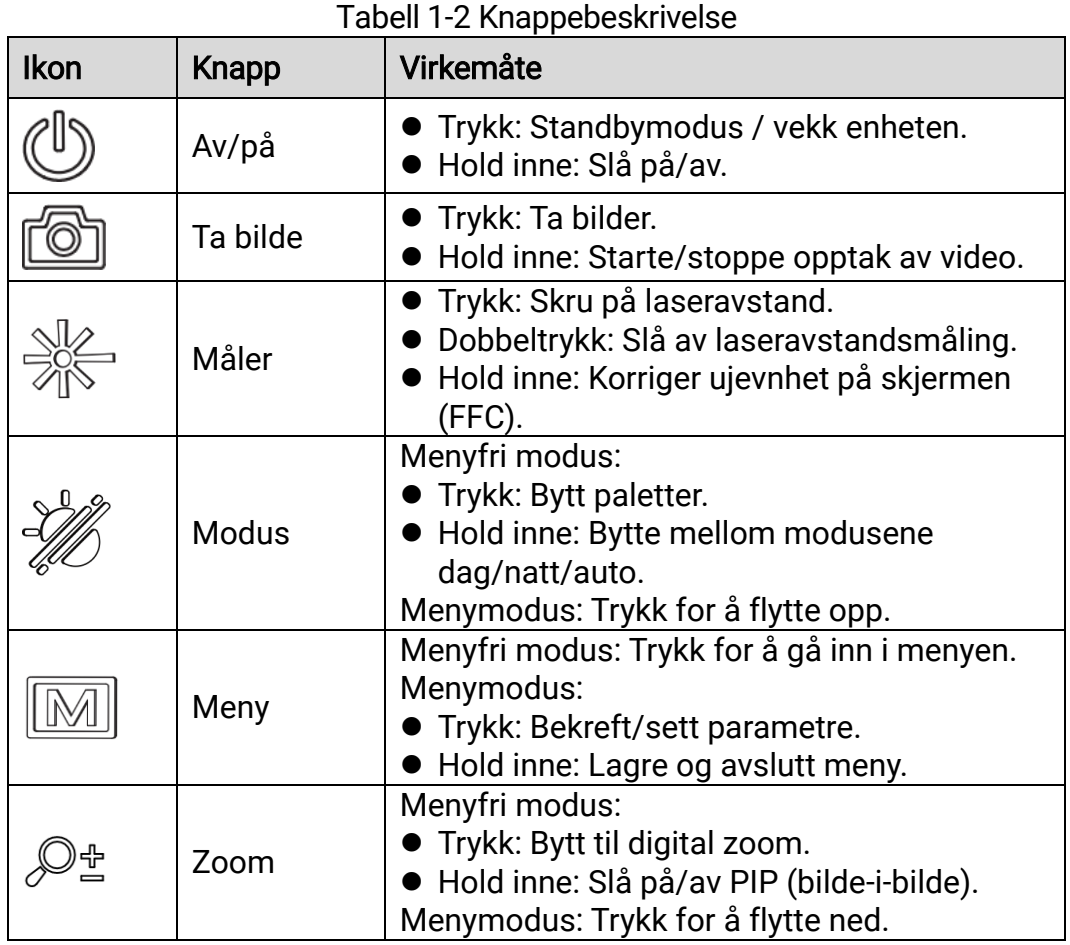

#### $\widetilde{\mathbf{E}}$ Merk

- Strømindikatoren lyser rødt når enheten er på.
- $\bullet$  Når autoskjerm av-funksjonen er aktivert, hvis du trykker på  $\heartsuit$  for å gå inn i hvilemodus, kan du også vippe eller rotere enheten for å vekke den. Referer til *[Auto skjerm av](#page-12-0)* for detaljert bruk.

# <span id="page-7-0"></span>2 Klargjøring

## <span id="page-7-1"></span>2.1 Sette inn batteriet

### <span id="page-7-2"></span>2.1.1 Instruksjoner for batteri

- Ta ut batteriet dersom enheten ikke skal brukes på en lang stund.
- Den eksterne oppladbare batteritypen er 18650 og batteristørrelsen skal være 19 mm × 70 mm. Nominell spenning er 3,6 VDC og batterikapasiteten er 3200 mAh.
- Lad batteriet i minst fem timer før første gangs bruk.
- Hvis batteridekselet blir skittent kan en ren klut brukes til å tørke av tråden for å sikre bedre ledningsevne.

### <span id="page-7-3"></span>2.1.2 Sette i batteri

Sett batteriet inn i batterikammeret.

### **Instruksjoner**

1. Lås opp og åpne dekselet til batterirommet.

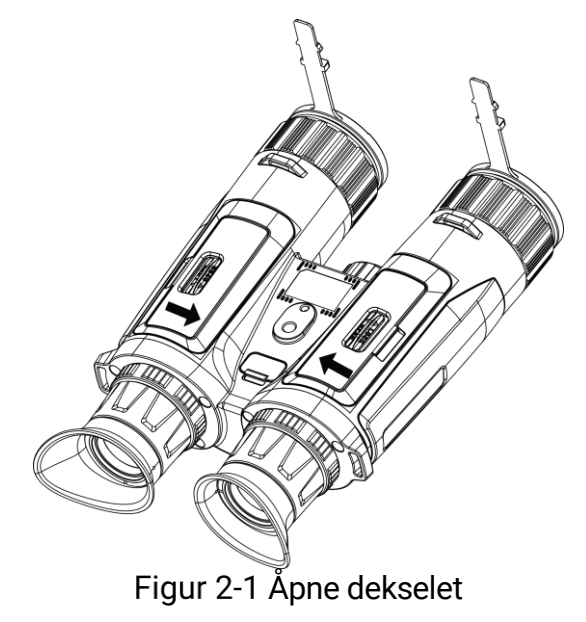

2. Sett inn batterier i batteriluken med pluss- og minuspolen der det indikeres.

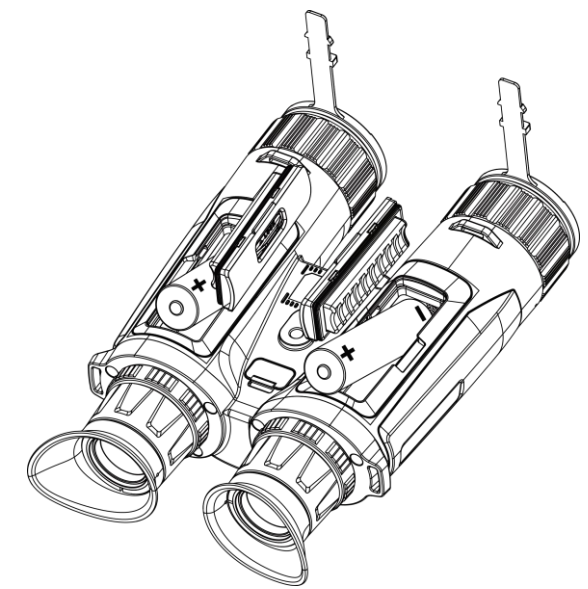

Figur 2-2 Sette inn batteriet

3. Lukk og lås batteriluken.

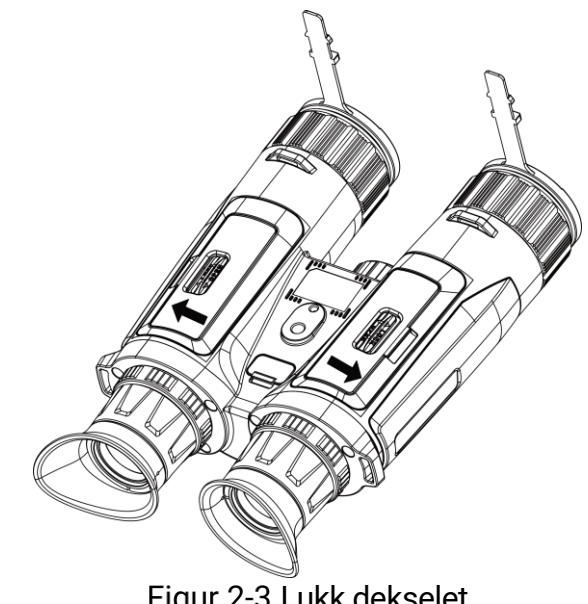

Figur 2-3 Lukk dekselet

# <span id="page-8-0"></span>2.2 Kabeltilkobling

Koble sammen enheten og strømadapteren med en type-C-kabel for å lade enheten. Alternativt kan enheten kobles til PC og filene kan eksporteres.

### Instruksjoner

- 1. Løft dekselet til Type-C-grensesnittet.
- 2. Koble sammen enheten og strømadapteren med en type-C-kabel for å lade enheten.

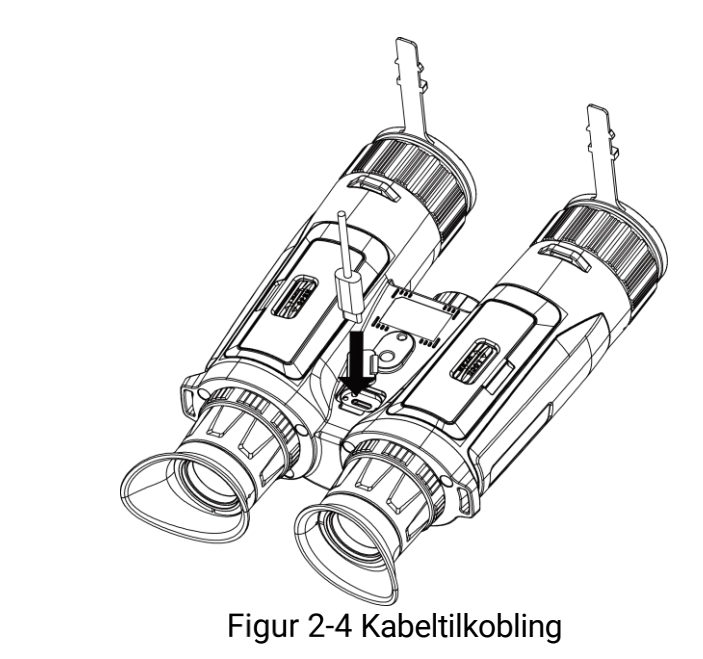

#### $|\tilde{i}|$ Merk

- Lade enheten etter at batteriet er installert i batteriluken på enheten.
- Ladetemperaturen skal være mellom 0 °C til 45 °C (32 °F til 113 °F).
- Du kan bruke batteriladeren til å lade batteriet.

## <span id="page-9-0"></span>2.3 Montere nakkestroppen

#### **Instruksjoner**

1. Tre den ene enden av nakkestroppen gjennom et festepunkt for nakkestroppen.

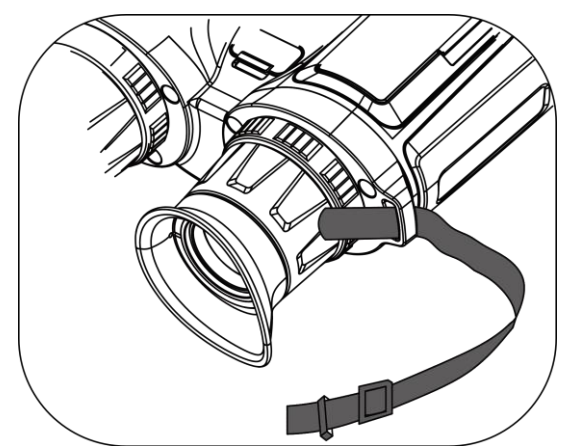

Figur 2-5 Tre nakkestroppen gjennom festepunktet

2. Trekk nakkestroppen gjennom stroppespennen og fest nakkestroppen, slik det vises på bildet.

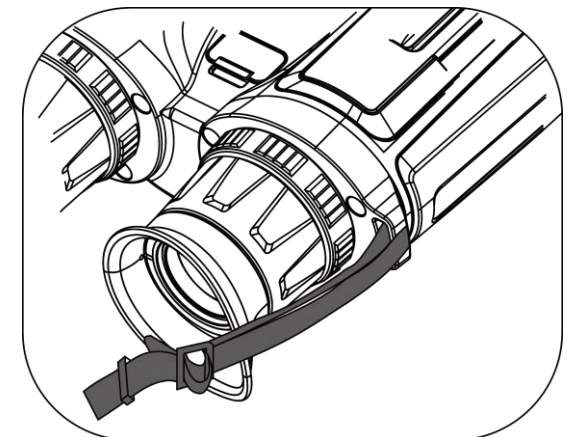

Figur 2-6 Tre nakkestroppen gjennom reimspenne

3. Tre nakkestroppen gjennom stroppholderen.

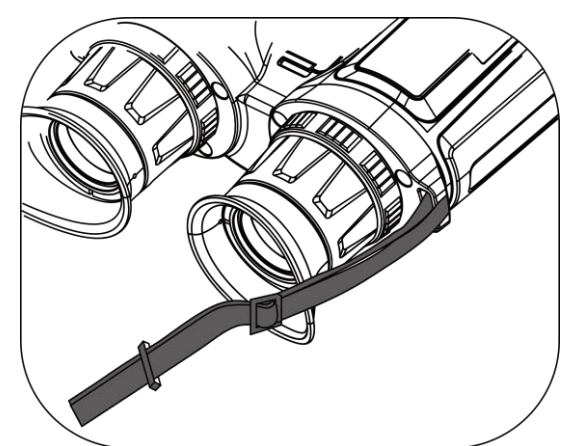

Figur 2-7 Tre nakkestroppen gjennom stroppholderen

- 4. Gjenta trinnene over for å ferdigstille monteringen.
- 5. Juster lengden på nakkestroppen etter behov.

# <span id="page-10-0"></span>2.4 Montere tripodadapteren

### **Instruksjoner**

1. Sett inn plasseringskolonnen (1) til stedspunktet (2).

Multispektrumskikkert brukerhåndbok

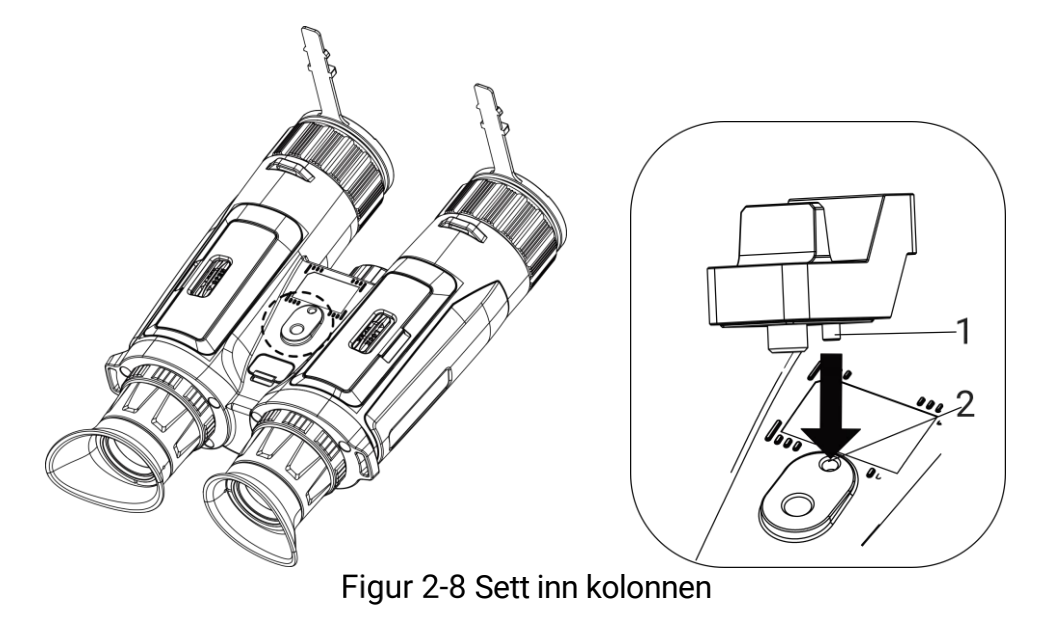

2. Vri stativadapterskruen med klokken for å fikse stativadapteren.

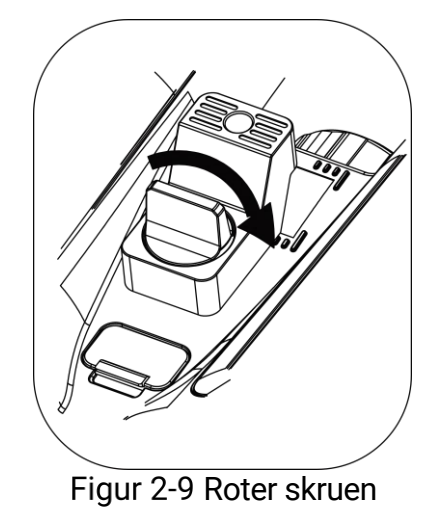

# <span id="page-11-0"></span>2.5 Slå på/av

### Slå på

Når enheten er sammenkoblet med kabel eller hvis batteriet er tilstrekkelig, holder du inn  $\cup$  for å slå på enheten.

### Slå av

Når enheten skrus på holder du  $\mathbb U$  for å skru av enheten.

#### $\tilde{\mathbf{i}}$ Merk

 Nedtellingen for avslåing vil vises når du slår av enheten. Du kan trykke på en knapp for å avbryte nedtellingen og avbryte avslåingen.

Automatisk avslåing for lavt batteri kan ikke avbrytes.

### Auto-av

Du kan stille inn automatisk avslåing for enheten din.

### **Instruksjoner**

- 1. Trykk  $\boxed{\mathbb{M}}$  for å vise menyen.
- 2. Gå til  $\frac{|\mathbf{a}|}{|\mathbf{a}|}$  Avanserte innstillinger, og velg  $\langle \circ \rangle$  Generelle innstillinger.
- 3. Trykk på  $\mathscr{H}$  eller  $\mathscr{D}^{\scriptscriptstyle{\pm}}$  for å velge  $\mathsf{\langle\hspace{0.5pt}\rangle}$ , og trykk på  $\mathbb{\mathbb{M}}$  for å åpne innstillingsgrensesnittet.
- 4. Trykk på  $\hat{\mathscr{W}}$  eller  $\mathscr{P}^\pm$  for å velge tidspunkt for automatisk avslåing og trykk på  $\boxed{\mathbb{M}}$  for å bekrefte.
- 5. Hold inne  $\boxed{\mathbb{M}}$  for å lagre og avslutte.

#### $|\mathbf{i}|$ Merk

- Se batteri-ikonet for batteristatusen.  $\Box$  betyr at batteriet er fulladet,
	- betyr at batteriet er lavt, og **betyr at batteriladingen er unormal**.
- Når indikatoren viser at det gjenstår lite strøm må batteriet lades.
- Automatisk avslåing blir bare aktiv når enheten går inn i standby-modus og enheten ikke er koblet til HIKMICRO Sight-appen samtidig.
- Nedtellingen for automatisk avslåing starter igjen når enheten går inn i standby-modus, eller hvis enheten startes på nytt.

# <span id="page-12-0"></span>2.6 Auto skjerm av

Automatisk skjerm av funksjonen mørklegger skjermen for å spare energi og øke batterilevetiden.

### Instruksjoner

- 1. Aktiver automatisk skjerm av.
	- 1) Trykk  $\boxed{\mathbb{M}}$  for å vise menyen.
	- 2) Gå til  $\frac{\Box \hat{S}}{\Box \hat{S}}$  Avanserte innstillinger, og trykk  $\frac{\partial f}{\partial \hat{K}}$  eller  $\frac{\Box \bot}{\Box \hat{S}}$  for å

velge  $\overline{\otimes}$ .

- 3) Trykk på  $\mathbb{M}$  for å aktivere automatisk skjerm av.
- 4) Hold inne  $\mathbb{M}$  for å lagre innstillingene og lukke menyen.
- 2. Gå inn i standby-modus.

Du kan bruke en av følgende metoder for å angi standby-modus når skjermen er slått på:

- Vipp enheten nedover fra 70° til 90°.
- Roter enheten horisontalt fra 75° to 90°.
- Hold enheten i ro og ikke beveg den på 5 minutter.

3. Vekk enheten.

Du kan bruke en av følgende metoder for å vekke enheten når skjermen er slått av:

- Vipp enheten nedover fra 0° til 60° eller oppover fra 0° til 90°.
- Roter enheten horisontalt fra 0° to 70°.
- $\bullet$  Trykk på  $\circled{}$  for å vekke opp enheten.

#### $|\tilde{i}|$ Merk

Etter å ha aktivert automatisk skjerm av, når du går inn i menyen, trer ikke automatisk skjerm av effekt før du går ut av menyen.

# <span id="page-13-0"></span>2.7 Menybeskrivelse

I direktevisningen: Trykk på **M** for å vise menyen.

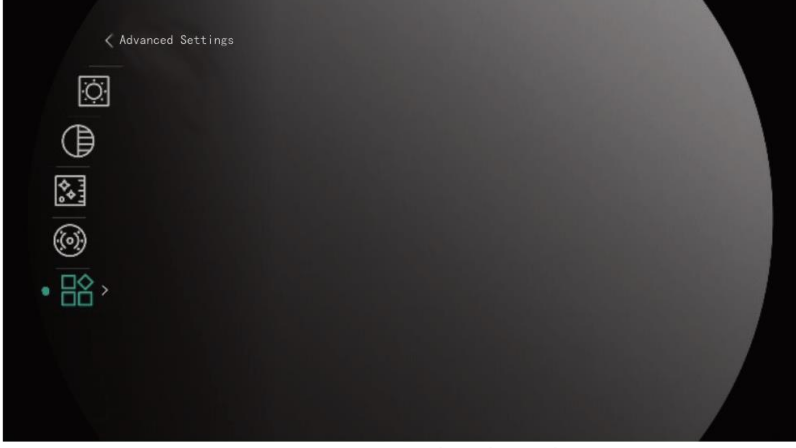

Figur 2-10 Menybeskrivelse

- Trykk på  $\frac{2}{\sqrt{N}}$  for å flytte kursøren opp.
- Trykk på  $\widehat{\mathcal{P}}_2^{\pm}$  for å flytte kursøren ned.
- Trykk  $\boxed{\mathbb{M}}$  for å bekrefte, og hold den for å gå ut av menyen.

# <span id="page-13-1"></span>2.8 App-tilkobling

Koble enheten til HIKMICRO Sight-appen via et aktiveringspunkt, slik at du kan ta bilder, spille inn videoer eller endre innstillingene fra telefonen din.

### Instruksjoner

1. Søk etter HIKMICRO Sight i App Store (iOS-system) eller Google Play™ (Android-system) for å laste ned, eller skann QR-koden for å laste ned og installere appen.

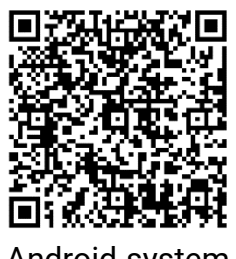

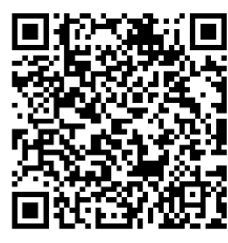

Android-system iOS-system

- 2. Trykk  $\boxed{\boxtimes}$  for å vise menyen.
- 3. Gå til  $\frac{\Box \hat{S}}{\Box \hat{S}}$  Avanserte innstillinger, og trykk  $\frac{\partial f}{\partial \hat{S}}$  eller  $\frac{\Box \hat{S}}{\Box \hat{S}}$  for å velge  $\circledR$  .
- 4. Trykk på **M** for å gå inn i innstillingsmenyen.
- 5. Trykk på  $\mathscr{H}$  eller  $\mathscr{D}$  for å velge Hotspot. Hotspot-funksjonen er aktivert.
- 6. Slå på WLAN-funksjonen på telefonen og koble til aktiveringspunktet.
	- Hotspot Navn: HIKMICRO\_Serienr.
	- Hotspot-passord: Serienr.
- 7. Åpne appen og koble telefonen til enheten. Du kan vise direktevisningen fra enheten på telefonen din.

#### $\mathbf{i}$ Merk

- Enheten kan ikke koble til appen hvis du skriver inn feil passord flere ganger. Se [Gjenopprett enheten](#page-39-0) for å tilbakestille enheten, og koble til appen igjen.
- Enheten må aktiveres ved første gangs bruk. Standardpassordet skal byttes etter aktiveringen.

## <span id="page-14-0"></span>2.9 Fastvarestatus

### <span id="page-14-1"></span>2.9.1 Kontroller fastvarestatusen

### Instruksjoner

- 1. Åpne HIKMICRO Sight og koble enheten til appen.
- 2. Sjekk om det er en oppdateringsforespørsel på enhetsadministrasjonsgrenesnittet. Hvis det ikke vises noen rød prikk, er fastvaren den nyeste versjonen. Hvis det vises en rød prikk, er ikke fastvaren den nyeste versjonen.

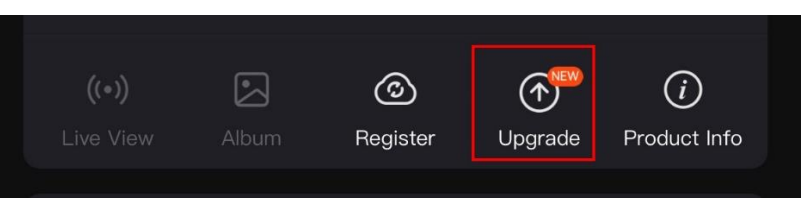

Figur 2-11 Kontroller fastvarestatusen

3. (Valgfritt) Hvis fastvaren ikke er den nyeste versjonen, må enheten oppgraderes. Se [Oppgrader enheten.](#page-15-0)

### <span id="page-15-0"></span>2.9.2 Oppgrader enheten

### Oppgrader enheten via HIKMICRO Sight

### **Instruksjoner**

- 1. Åpne HIKMICRO Sight-appen og koble enheten din til appen.
- 2. Trykk på Enhetsoppgradering for å gå inn i grensesnittet for fastvareoppgradering.
- 3. Trykk på Oppgrader for å starte oppgraderingen.

#### $\mathbf{\widetilde{i}}$ Merk

Oppgraderingsoperasjonen kan variere basert på appoppdateringene. Bruk den faktiske appversjonen som referanse.

### Oppgrader enheten via PC

### Før du starter

Vennligst kjøp oppgraderingspakken først.

### **Instruksjoner**

- Koble enheten til PC-en din med kabel.
- 2. Åpne disken som ble funnet, og kopier oppgraderingsfilen og lim den inn i rotkatalogen til enheten.
- 3. Koble enheten fra PC-en.
- 4. Omstart enheten og den oppgraderes automatisk. Oppgraderingsprosessen vises på hovedgrensesnittet.

# **OBS**

Sørg for at enheten er koblet til datamaskinen under overføringen av oppgraderingspakken. Hvis enheten frakobles kan det føre til unødvendige oppgraderingsfeil, fastvareskader osv.

# <span id="page-16-0"></span>3 Bildeinnstillinger

Du kan stille inn paletter, lysstyrke, scener FFC (flatfeltskorrigering), og DPC (defekt pikselkorrigering) for å vise bedre bildeeffekt.

# <span id="page-16-1"></span>3.1 Juster enheten

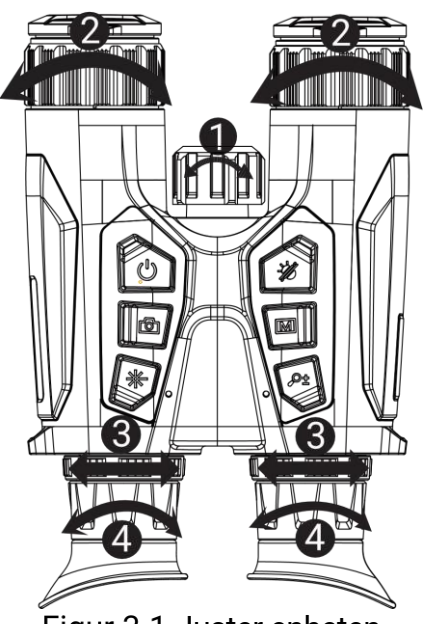

Figur 3-1 Juster enheten

- Juster det infrarøde lyset: Roter litt for å justere strålevinkelen til det infrarøde lyset. Jo bredere strålevinkelen er, desto mer spredt ut men mindre intens vil lyset være.
- Juster fokus: Vri forsiktig på fokusringen for å justere fokus for linsen.

#### $\mathbf{i}$ Merk

Du må IKKE berøre linsen med fingeren eller plassere skarpe gjenstander i nærheten av den.

- Justér avstanden mellom pupillene: Juster avstanden mellom pupillene ved å flytte øyestykkene nærmere eller lenger fra hverandre.
- Juster dioptri: Sørg for at øyedelen dekker øyet og sikter på målet. Juster diopter-justeringsringen helt til menyteksten eller bildet er tydelig.

#### $\mathbf{i}$ Merk

Ved justering av dioptri, må IKKE overflaten til linsen berøres for å unngå tilgrising av linsen.

# <span id="page-17-0"></span>3.2 Juster lysstyrken

Du kan justere lysstyrken i menyen.

### **Instruksjoner**

- 1. Trykk  $\boxed{\mathbb{M}}$  for å vise menyen.
- 2. Trykk på  $\mathscr{W}$  eller  $\mathbb{P}^{\pm}$  for å  $\overline{\mathbb{Q}}$  og trykk på  $\overline{\mathbb{M}}$  for å bekrefte.
- 3. Trykk på  $\mathscr{H}$  eller  $\mathscr{D}$  $\mathscr{\pm}$  for å justere lysstyrken på skjermen.
- 4. Hold inne  $\boxed{3}$  for å lagre innstillingene og lukke menyen.

# <span id="page-17-1"></span>3.3 Juster kontrasten

### **Instruksioner**

- 1. Trykk  $\boxed{\mathbb{M}}$  for å vise menyen.
- 2. Trykk på  $\mathscr{H}$  eller  $\mathscr{D}$  for å  $\bigoplus$  og trykk på  $\mathbb M$  for å bekrefte.
- 3. Trykk på  $\hat{\mathscr{W}}$  eller  $\mathscr{P}^{\pm}$  for å justere kontrasten.
- 4. Hold inne  $\mathbb{M}$  for å lagre innstillingene og lukke menyen.

# <span id="page-17-2"></span>3.4 Juster tone

### **Instruksjoner**

- 1. Trykk  $\boxed{\mathbb{M}}$  for å vise menyen.
- 2. Gå til  $\frac{\Box \hat{S}}{\Box \hat{S}}$  Avanserte innstillinger, og trykk  $\frac{\sqrt{2}}{2}$  eller  $\frac{\Box \pm}{\Box \pm}$  for å velge  $\circledcirc$ .
- 3. Trykk på  $\boxed{\mathbb{M}}$  for å bekrefte og trykk på  $\frac{\sqrt{2}}{2}$  eller  $\mathbb{D}$  $\pm$  for å velge en tone. Varm og kald kan velges.
- 4. Hold inne  $\boxed{\mathbb{M}}$  for å lagre og avslutte.

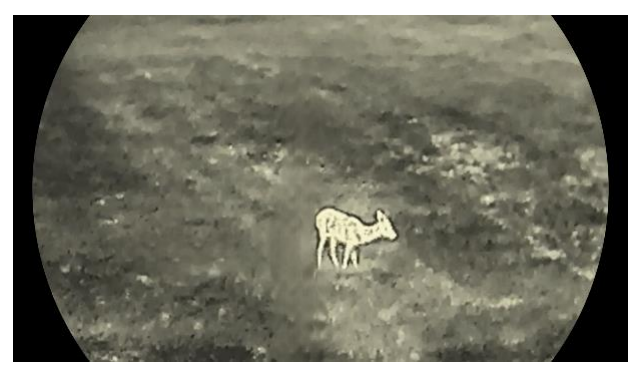

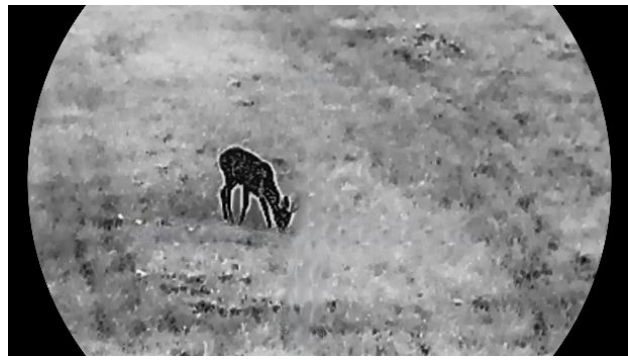

Figur 3-2 Juster tone

## <span id="page-18-0"></span>3.5 Juster skarpheten

### Instruksjoner

- 1. Trykk  $\boxed{\mathbb{M}}$  for å vise menyen.
- 2. Gå til  $\frac{\Box \Diamond}{\Box \Diamond}$  Avanserte innstillinger, og trykk  $\frac{1}{\sqrt{\frac{2}{\pi}}}$  eller  $\frac{1}{\sqrt{\frac{2}{\pi}}}$  for å velge  $\mathbb{A}$  .
- 3. Trykk på  $\boxed{\mathbb{M}}$  for å bekrefte og trykk på  $\mathscr{U}$  eller  $\mathscr{D}_\pm$  for å justere skarpheten.
- 4. Hold inne M for å lagre og avslutte.

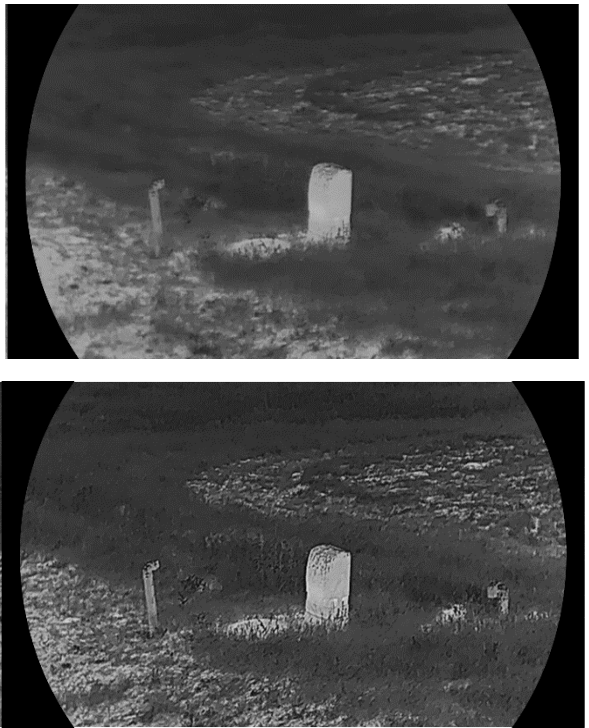

Figur 3-3 Sammenligning av skarphetsjustering

## <span id="page-19-0"></span>3.6 Velg scene

Du kan velge riktig scene ut fra faktisk bruk av scenen for å forbedre visningseffekten.

### **Instruksjoner**

- 1. Trykk  $\boxed{\mathbb{M}}$  for å vise menyen.
- 2. Gå til  $\frac{12}{10}$  Avanserte innstillinger, og trykk  $\frac{1}{2}$  eller  $\frac{1}{2}$  for å velge 포.

3. Trykk på  $\boxed{\mathbb{M}}$  for å gå inn i innstillingsmenyen.

- 4. Trykk  $\frac{2}{\sqrt{2}}$  eller  $\mathcal{D}_{\pm}$  for å bytte scene.
	- Gjenkjenning: Gjenkjenning viser til gjenkjennelsesmodus, og er det anbefalte valget under normale forhold.
	- Jungel: Jungel betyr jungelmodus, og er det anbefalte valget for jakt og lignende forhold.

5. Hold inne  $\equiv$  for å lagre innstillingene og avslutte.

# <span id="page-19-1"></span>3.7 Angi paletter

Du kan velge forskjellige paletter for å vise de samme omgivelsene med forskjellige effekter.

### **Instruksjoner**

- 1. Trykk  $\boxed{\mathbb{M}}$  for å vise menyen.
- 2. Gå til  $\frac{\Box \hat{S}}{\Box \hat{S}}$  Avanserte innstillinger, og trykk  $\frac{\partial f}{\partial \hat{K}}$  eller  $\frac{\Box \triangle S}{\Box \hat{S}}$  for å velge 临.
- 3. Trykk  $\boxed{\mathbb{M}}$  for å gå ut til palettgrensesnittet.
- 4. Trykk på  $\hat{\mathscr{W}}$  eller  $\mathscr{P}^\pm$  for å velge påkrevde paletter, og trykk  $\mathbb M$  for å aktivere dem.

#### $\mathbf{i}$ Merk

Minst én palett bør være aktivert.

5. Hold inne  $\boxed{\mathbb{M}}$  for å lagre innstillingen og avslutte.

6. Trykk  $\frac{1}{2}$  i live-visning-grensesnittet og bytt valgte paletter.

### **Optisk**

Bildet for den optiske kanalen vises i denne modusen.

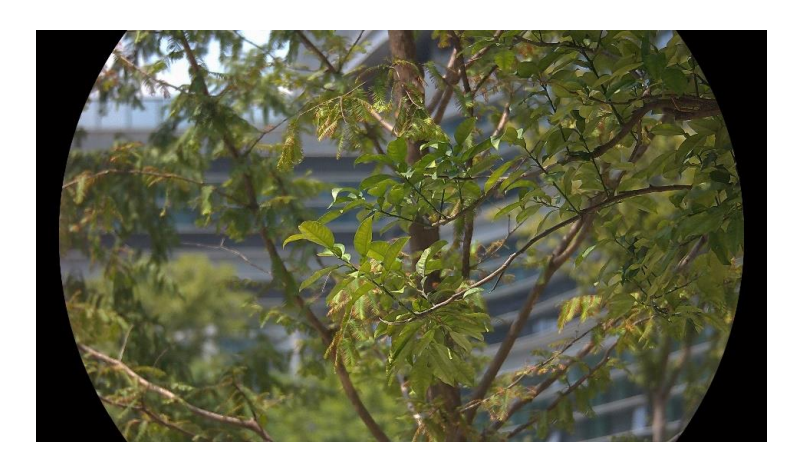

### Hvit varm

Varme områder vises med lysere farge. Jo høyere temperaturen er, desto lysere er fargen.

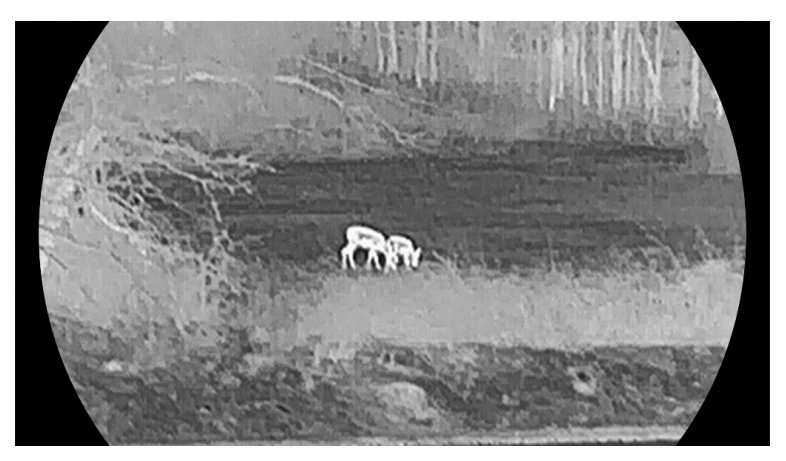

### Svart varm

Kalde områder vises med mørkere farge. Jo høyere temperaturen er, jo mørkere er fargen.

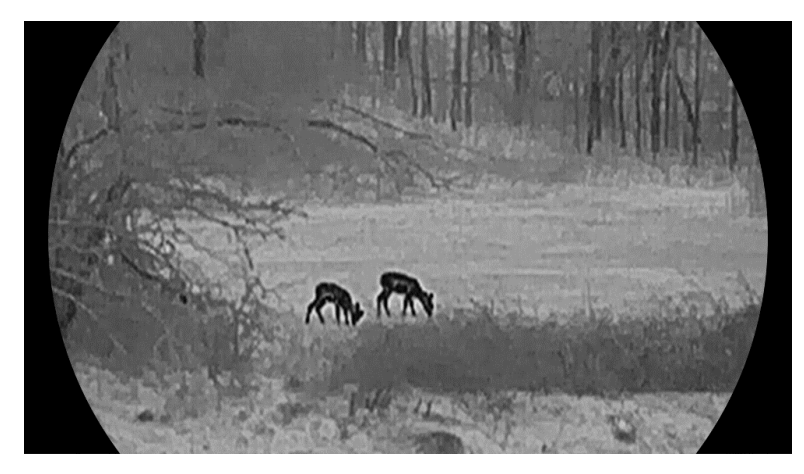

Rød varm

Kalde områder vises med rød farge. Jo høyere temperaturen er, desto rødere er fargen.

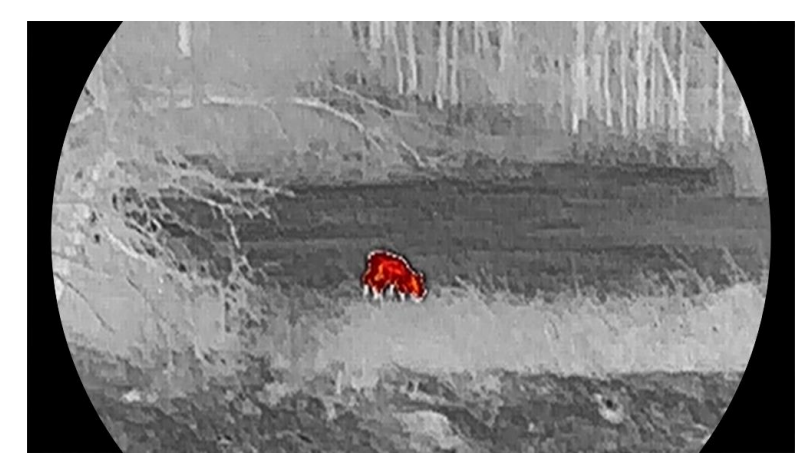

### Fusjon

Fra høy til lav temperatur: bildet går fra hvitt til gult til rødt til rosa til lilla.

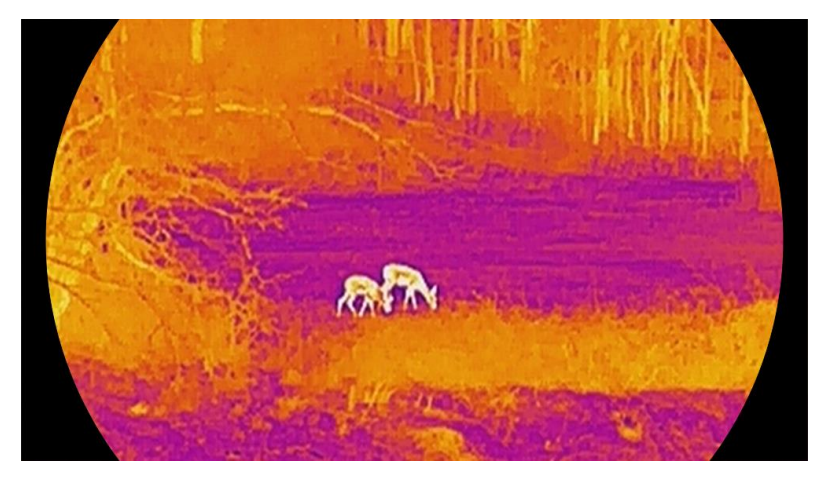

# <span id="page-21-0"></span>3.8 Konfigurer visningsmodus

Du kan velge blant forskjellige skjermmoduser i forskjellige scener. Hold inne  $\frac{1}{2}$  i direktevisningsgrensesnittet for å bytte skjermmoduser. Dag, natt og automatiske moduser kan velges.

- : Dagmodus: Du kan bruke denne modusen på dagtid og i lyse omgivelser. I dagmodus, er IR lyset automatisk avskrudd.
- : Nattmodus: Du kan bruke denne modusen om natten. I nattmodus er IR-lyset automatisk på.
- **1**: Automodus: Dagmodus og nattmodus bytter automatisk etter lysnivået i området.

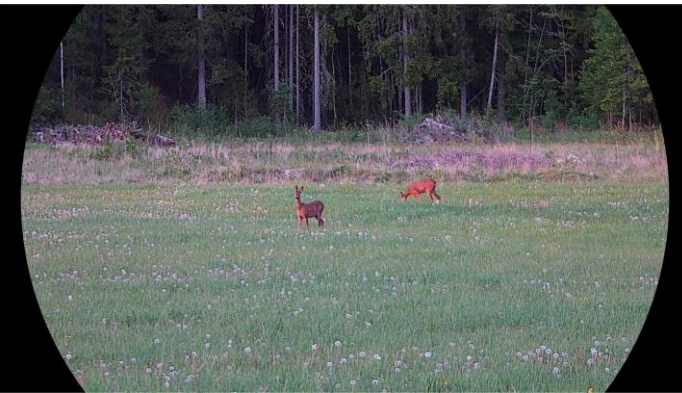

**Dagmodus** 

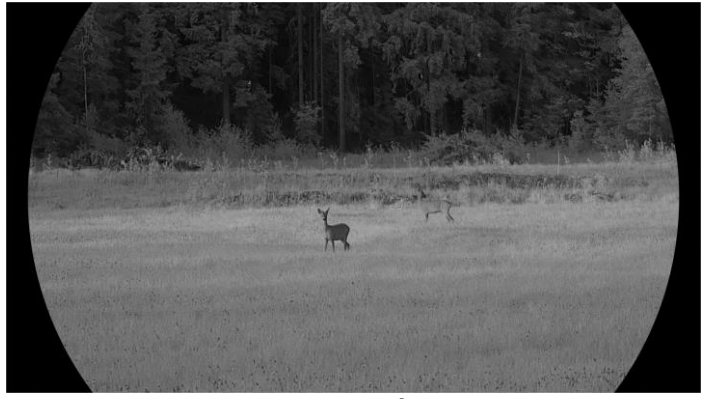

**Nattmodus** Figur 3-4 Dag/natt-modus

# <span id="page-22-0"></span>3.9 Angi bilde i bildemodus

Hold inne  $\mathcal{P}_n^+$  i direktevisningsmodus for å aktivere PIP, og hold inne igjen for å avslutte PIP. Bildesenteret vises øverst i midten av grensesnittet.

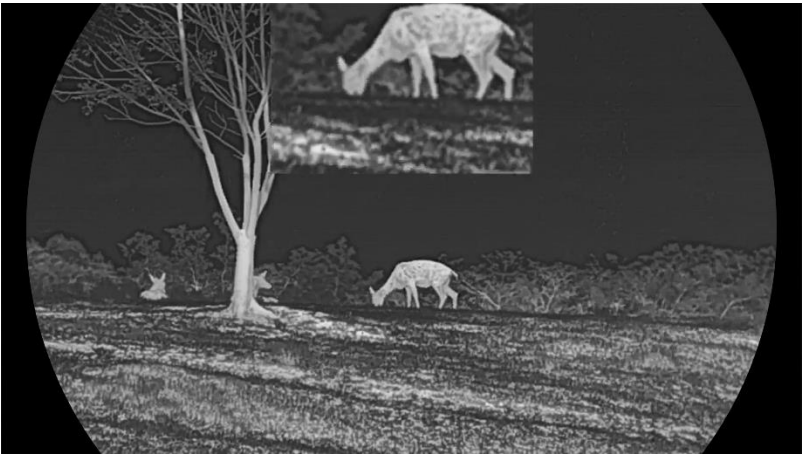

Figur 3-5 Angi PIP-modus

#### $|\mathbf{i}|$ Merk

- Hvis PIP-funksjonen er aktivert, zoomer kun PIP-visningen når du justerer den digitale zoomen.
- Hvis PIP-funksjonen er aktivert i termisk modus, bytter PIP-visningen bare mellom gjeldende palett og optisk modus. Hvis PIP-funksjonen er aktivert i optisk modus, bytter PIP-visningen mellom de valgte palettene og optisk modus.

# <span id="page-23-0"></span>3.10 Juster digital zoom

Du kan zoome bildet ved å benytte denne funksjonen. Trykk på  $\mathcal{D}_{\pm}$  i visningsmodus, så bytter den digitale zoomvisningen mellom 1×, 2×, 4× og 8×.

#### $\mathbf{i}$ Merk

- Når du endrer digital zoom-forholdet, vises den faktiske størrelsen i det venstre grensesnittet (faktisk forstørrelse = objektivoptisk forstørrelse × digitalt zoomforhold). For eksempel er linsens optimale forstørrelse 2,8×, digitalt zoomforhold er 2×, og faktisk forstørrelse er 5,6×.
- Zoomforholdet kan variere mellom forskjellige modeller. Se på det faktiske produktet for referanse.

# <span id="page-23-1"></span>3.11 Flatfeltkorreksjon

Denne funksjonen kan motvirke avvik i bildet.

### Instruksjoner

- 1. Trykk  $\boxed{\mathbb{M}}$  for å vise menyen.
- 2. Gå ti  $\frac{|\mathbf{a}|}{|\mathbf{a}|}$  Avanserte innstillinger, og velg  $\frac{|\mathbf{a}|}{|\mathbf{a}|}$  Funksjonsinnstillinger.
- 3. Trykk på  $\frac{2}{\mathscr{W}}$  eller  $\mathscr{D}^{\pm}$  for å velge  $\frac{1}{\mathscr{A}}$ , og trykk på  $\boxed{\mathbb{M}}$  for å åpne innstillingsgrensesnittet.
- 4. Trykk på  $\mathcal{W}$  eller  $\mathcal{D}_{\pm}$  for å bytte FFC-modus.
	- **Manuell FFC:** Hold inne  $\frac{1}{2}$  i sanntidsvisningen for å korrigere ujevnhet i skjermen.
	- Automatisk FFC: Enheten utfører FFC-funksjonen automatisk basert på den angitte tidsplanen når du skrur på kameraet.
	- Ekstern: Tildekke linsedekslene, og hold deretter  $*$  inne i sanntidsvisningen for å korrigere skjermens ujevnhet.

5. Hold inne  $\boxed{\mathbb{M}}$  or å lagre innstillingen og avslutte.

#### $\mathbf{i}$ Merk

Nedtellingen starter før enheten utfører FFC automatisk.

# <span id="page-24-0"></span>3.12 Riktig defekt piksel

Enheten kan korrigere for defekte piksler på skjermen når den ikke fungerer som forventet.

### Instruksjoner

- 1. Trykk  $\boxed{\mathbb{M}}$  for å vise menyen.
- 2. Gå ti  $\frac{|\mathbf{a}|^2}{|\mathbf{a}|^2}$  Avanserte innstillinger, og velg  $\frac{|\mathbf{a}|^2}{|\mathbf{a}|^2}$  Funksjonsinnstillinger.
- 3. Trykk på  $\frac{2}{\mathscr{W}}$  eller  $\mathscr{D}$  $\pm$  for å velge  $\frac{1}{\epsilon}$ , og trykk på  $\boxed{\mathbb{M}}$  for å gå inn i DPC språkkonfigurasjonsgrensesnittet.
- 4. Trykk på  $\mathbb{M}$  for å velge X- eller Y-aksen. Hvis du velger X-aksen, beveger pekeren seg til høyre og venstre, og hvis du velger Y-aksen, beveger pekeren seg opp og ned.
- 5. Trykk på  $\mathcal{W}$  eller  $\mathcal{P}$  for å stille inn koordinatene til markøren når den defekte pikselen.
- 6. Trykk på  $\boxed{M}$  to ganger for å korrigere den døde pikselen.
- 7. Hold inne  $\mathbb{M}$  for å lagre innstillingen og avslutte.

#### $\mathbf{i}$ Merk

- Den valgte, defekte pikselen kan forstørres og vises nede til høyre i grensesnittet.
- Hvis skjermmenyen blokkerer den defekte pikselen, flytter du pekeren til den defekte pikselen. Enheten utfører så automatisk skjermspeiling.

# <span id="page-24-1"></span>3.13 Stille inn infrarødt lys

Det infrarøde lyser bidrar til å vise mål tydelig i mørke omgivelser. Det infrarøde lyset fungerer bare i nattmodus, automatisk modus eller når omgivelsene er mørke. I andre moduser slår ikke det infrarøde lyset seg på.

### Instruksjoner

1. Trykk  $\boxed{\mathbb{M}}$  for å vise menyen.

- 2. Trykk på  $\mathscr{H}$  eller  $\mathscr{D}$ ± for å  $\overline{\mathscr{D}}$  og trykk på  $\overline{\mathbb{M}}$  for å bekrefte.
- 3. Trykk  $\frac{1}{\sqrt{2}}$  eller  $\mathbb{D}_{\pm}$  for å velge lysnivået eller angi smart IR.

#### $\mathbf{i}$ Merk

Overeksponering av bildet kan forekomme i for lyse omgivelser. Den smarte IR-funksjonen hjelper til med å justere de overeksponerte bildene ved å kontrollere infrarød lysintensitet, for å forbedre bildeeffekten i nattmodus og mørke omgivelser.

4. Hold inne  $\mathbb{M}$  for å lagre innstillingene og lukke menyen.

#### $\mathbf{i}$ Merk

- Infrarødt lys kan ikke slås på hvis batteriet er lavt.
- Det infrarøde lyset er av i termisk modus eller standby-modus.

# <span id="page-25-0"></span>3.14 Zoom Pro

Zoom Pro håndterer til zoomede forbedring av bildedetaljer. Når du slår på denne funksjonen, forbedres detaljene for zoomet bildet for sanntidsvisning blir forbedret.

### **Instruksjoner**

1. Trykk  $\boxed{\mathbb{M}}$  for å vise menyen.

2. Trykk på  $\mathscr{H}$  eller  $\mathscr{D}$  for å velge  $\mathscr{F}$ .

3. Trykk på **M** for å aktivere funksjonen.

4. Hold inne  $\boxed{\mathbb{M}}$  for å lagre innstillingene og lukke menyen.

### Resultat

Detaljene til det zoomede bildet for sanntidsvisning blir forbedret.

#### $\mathbf{u}$ Merk

- Hvis PIP-funksjonen er aktivert, er Zoom Pro bare aktivert i PIPvisningen.
- Zoom Pro kan ikke aktiveres når enheten har lite batteri.

# <span id="page-26-0"></span>4 Mål avstand

Enheten kan registrere avstanden mellom målet og enheten ved hjelp av laser.

#### Før du starter

Når du måler avstanden, må du holde hånden og enheten helt i ro. Bevegelser kan påvirke presisjonen.

#### **Instruksjoner**

- 1. Trykk  $\boxed{\mathbb{M}}$  for å vise menyen.
- 2. Gå til  $\frac{\Box \hat{S}}{\Box \hat{S}}$  Avanserte innstillinger, og trykk  $\frac{\partial f}{\partial \hat{K}}$  eller  $\frac{\Box \pm}{\Box \hat{S}}$  for å velge .
- 3. Trykk på  $\boxed{\mathbb{M}}$  for å gå til målegrensesnittet.
- 4. Trykk  $\sqrt[2]{\mathcal{M}}$  eller  $\mathcal{D}^{\pm}$  for å velge laseravstandsmodus. Trykk på  $\boxed{\mathbb{M}}$  for å bekrefte. **Én gang** og Kontinuerlig kan velges. Du kan velge Lukk for å skru av laseravstandsmåling.
	- Kontinuerlig betyr kontinuerlig måling av avstanden, og målingsvarigheten kan velges. Resultatet av målingen blir oppdatert hvert sekund.
	- **Én gang** betyr å måle avstanden én gang.
- 5. Hold  $\boxed{\mathbb{M}}$  for å lagre innstillingene og gå tilbake til sanntidsvisningsgrensesnittet.
- 6. Trykk på  $\frac{100}{100}$  i sanntidsvisningsgrensesnittet for å slå på

laseravstandsmåling, og sikt kursøren mot målet og trykk på  $\frac{16}{100}$ igien for å måle målavstanden.

#### $\mathbf{i}$ Merk

- $\bullet$  Trykk på  $\,$   $\mathbb{R}^{\!\!\times\!}$  i sanntidsvisningsgrensesnittet for å slå på laseravstandsmåling, og dobbelttrykk  $\frac{16}{100}$  i sanntidsvisningsgrensesnittet for å slå av laseravstandsmåling.
- Laseravstandsmåling kan ikke aktiveres når enheten har lite batteri.

### Resultat

Avstandsmålingen vises øverst til høyre i bildet.

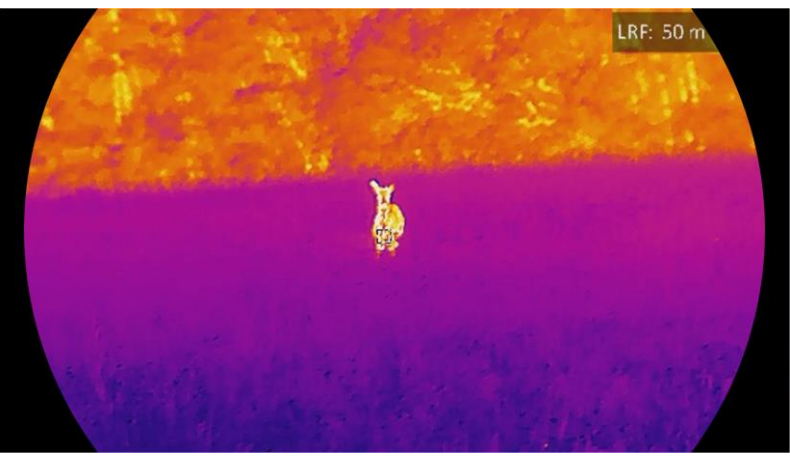

Figur 4-1 Resultat av laseravstandsmåling

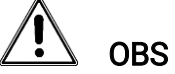

Laserstrålingen som enheten avgir kan forårsake øyeskader, brannskader eller brennbare stoffer. Før du aktiverer laseravstandsfunksjonen, må du sørge for at ingen personer eller brennbare stoffer er plassert foran laserlinsen.

# <span id="page-28-0"></span>5 Generelle innstillinger

# <span id="page-28-1"></span>5.1 Angi OSD

Denne funksjonen kan skjule eller vise menyinformasjonen på direktevisningen.

### **Instruksjoner**

- 1. Trykk  $\boxed{\mathbb{M}}$  for å vise menyen.
- 2. Gå ti  $\frac{|\mathbf{a}|}{|\mathbf{a}|}$  Avanserte innstillinger, og velg  $\frac{|\mathbf{a}|}{|\mathbf{a}|}$  Funksjonsinnstillinger.
- 3. Trykk på  $\mathscr{H}$  eller  $\mathbb{S}^n$  for å velge  $\sqrt{\{0, 0\}}$ , og trykk på  $\boxed{\mathbb{M}}$  for å gå inn i grensesnittet for OSD-innstillingene.
- 4. Trykk på  $\frac{2}{N}$  eller  $\mathcal{D}$ ± for å velge Tid, Dato eller OSD, og trykk  $\boxdot$  for å skru OSD-informasjonen av eller på.
- 5. Hold inne  $\boxed{m}$  for å lagre og avslutte.

#### $\mathbf{i}$ Merk

Hvis du skrur av OSD, vil all OSD-informasjon i sanntidsvisningen vil ikke vises.

# <span id="page-28-2"></span>5.2 Velg merkelogo

Du kan legge til merkelogo på grensesnittet for sanntidsvisning, opptak og videoer.

### **Instruksjoner**

1. Trykk  $\boxed{\mathbb{M}}$  for å vise menyen.

2. Gå ti  $\frac{12}{10}$  Avanserte innstillinger, og velg  $\frac{2}{\sqrt{2}}$  Funksjonsinnstillinger.

3. Trykk på  $\frac{\sqrt{2}}{2}$  eller  $\frac{\sqrt{2}}{2}$  for å velge  $\frac{\sqrt{2}}{2}$  .

4. Trykk  $\boxed{\mathbb{M}}$  for å aktivere merkelogo.

5. Hold inne  $\mathbb{M}$  for å lagre innstillingen og avslutte.

### Resultat

Merkelogo vises på nedre venstre del av bildet.

## <span id="page-29-0"></span>5.3 Forbrenningsforebygging

Unngå direkte sollys og aktiver funksjonen for brannforebygging for å redusere risikoen for sensorskader fra varmen.

### **Instruksjoner**

- 1. Trykk  $\boxed{\mathbb{M}}$  for å vise menyen.
- 2. Gå ti  $\frac{|\mathbf{a}|}{|\mathbf{a}|}$  Avanserte innstillinger, og velg  $\frac{|\mathbf{a}|}{|\mathbf{a}|}$  Funksjonsinnstillinger.
- 3. Trykk på  $\frac{2}{\sqrt{2}}$  eller  $\frac{1}{\sqrt{2}}$  for å velge  $\frac{1}{\sqrt{2}}$ .
- 4. Trykk på  $\boxed{M}$  for å aktivere eller deaktivere funksjonen.
- 5. Hold inne  $\boxed{m}$  for å lagre innstillingene og lukke menyen.

## <span id="page-29-1"></span>5.4 Bildetaking og video

### <span id="page-29-2"></span>5.4.1 Ta bilde

I sanntidsvisningsgrensesnittet trykker du på **to for å ta stillbilde**.

$$
\boxed{\mathbf{i}}
$$
 Merk

- Når bildet blir tatt, fryser bildet i ett sekund og det vises en melding på skjermen.
- **•** For eksport av bilder referer til *Eksporter filer*.

### <span id="page-29-3"></span>5.4.2 Velg lyd

Hvis du slår på lydfunksjonen, vil lyden bli tatt opp sammen med videoen. Når det er for mye støy i videoen, kan du slå av denne funksjonen.

### **Instruksioner**

- 1. Trykk  $\boxed{\mathbb{M}}$  for å vise menyen.
- 2. Gå til  $\frac{\Box \hat{S}}{\Box \hat{S}}$  Avanserte innstillinger, og trykk  $\frac{\partial f}{\partial \hat{K}}$  eller  $\frac{\Box \pm}{\Box \hat{S}}$  for å velge  $\Box$ ).
- 3. Trykk på **M** for å aktivere eller deaktivere denne funksjonen.
- 4. Hold inne  $\mathbb{M}$  for å lagre innstillingene og lukke menyen.

### <span id="page-29-4"></span>5.4.3 Innspilling av video

### **Instruksjoner**

1. I grensesnittet for sanntidsvisning, trykker du på  $\circled{2}$  for å starte opptak.

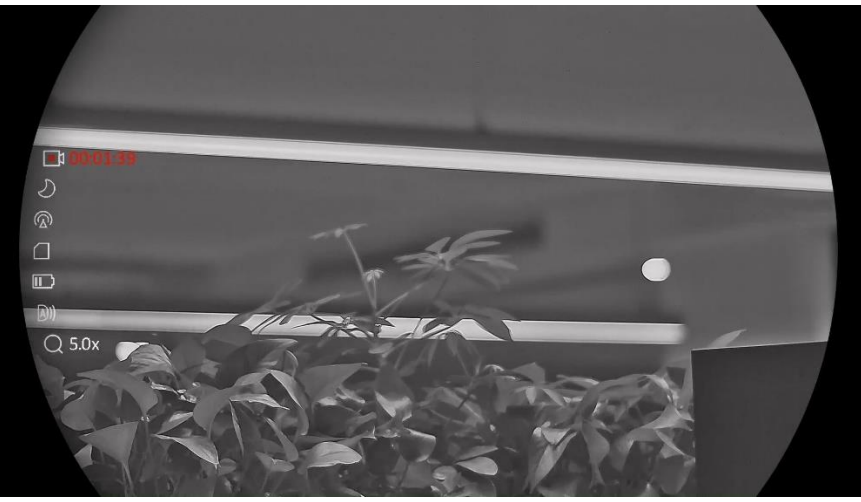

Figur 5-1 Start opptak

Opptakstiden vises øverst til venstre i bildet.

2. Hold inne  $\Box$  igjen for å stoppe opptaket.

### <span id="page-30-0"></span>5.4.4 Vise innspilte filer

Tatte bilder og innspilte videoer lagres automatisk på enheten, og du kan se filene i lokale album.

### **Instruksjoner**

- 1. Trykk  $\boxed{\mathbb{M}}$  for å gå til menyen.
- 2. Gå til  $\frac{\Box \hat{S}}{\Box \hat{S}}$  Avanserte innstillinger, og trykk  $\frac{\partial f}{\partial \hat{S}}$  eller  $\frac{\Box \hat{S}}{\Box \hat{S}}$  for å velge

凤.

#### $\mathbf{i}$ Merk

Albumene er laget automatisk og navngitt etter år + måned. De lokale bildene og videoene fra en viss måned er lagret i det tilsvarende albumet. For eksempel, bildene og videoene fra august 2023 er lagret i albumet kalt 202308.

- 3. Trykk  $\frac{1}{2}$  eller  $\mathbb{D}_{\pm}$  for å velge albumet som lagrer filene, og trykk **M** for å gå inn i det valgte albumet.
- 4. Trykk  $\sqrt[4]{\mathscr{E}}$  eller  $\mathscr{D}_{\pm}$  for å velge en fil å vise.
- 5. Trykk  $\mathbb{M}$  for å se den valgte filen og relevant informasjon.

#### $\mathbf{i}$ Merk

 Filene er ordnet i kronologisk rekkefølge, med den nyeste øverst. Hvis du ikke finner de sist tatt øyeblikksbildene eller videoene, må du sjekke klokkeslett- og datoinnstillingene på enheten din. Når du ser filer, kan du

bytte til andre filer ved å trykke på  $\hat{\mathscr{W}}$  eller  $\mathscr{P}_-^\pm$ .

- $\bullet\,$  Når du ser på filer, kan du trykke på  $\,$   $\stackrel{\text{\tiny def}}{\ll\,}$  for å gå til neste side, og trykke på **the formula** for a gå tilbake til forrige side.
- Når du ser videoer, kan du trykke på M for å spille av eller stoppe videoen.
- $\bullet$  For å slette et album eller en fil holder du inne  $\circledR$  for å hente opp dialogboksen, deretter sletter du albumet eller filen i henhold til ledeteksten.

# <span id="page-31-0"></span>5.5 Varmesporing

Enheten kan registrere den høyeste temperaturen i synsfeltet og markere punktet i visningen.

### **Instruksjoner**

1. Trykk  $\boxed{\mathbb{M}}$  for å vise menyen.

- 2. Gå til  $\frac{\Box \hat{S}}{\Box \hat{S}}$  Avanserte innstillinger, og trykk  $\frac{\partial f}{\partial \hat{K}}$  eller  $\frac{\Box \triangle S}{\Box \hat{S}}$  for å velge  $\overline{\cdot \cdot \cdot}$ .
- 3. Trykk på for å markere punktet med høyest temperatur.

### Resultat

Når funksjonen er aktivert, vises  $\div$  på punktet med høyest temperatur. Når scenarioet endrer seg, blir  $\div$  flyttet.

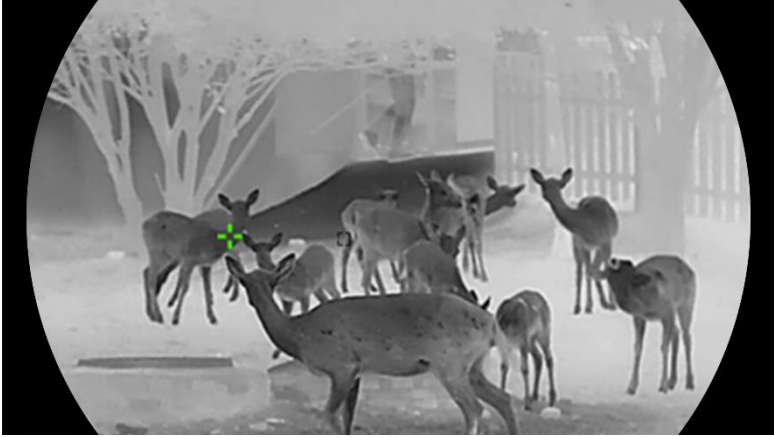

Figur 5-2 Varmesporing

# <span id="page-32-0"></span>5.6 Eksporter filer

### <span id="page-32-1"></span>5.6.1 Eksporter filer via HIKMICRO Sight

Du kan få tilgang til enhetsalbum og eksportere filer til telefonen din via HIKMICRO Sight.

### Før du starter

Installer HIKMICRO Sight på mobiltelefonen din.

### **Instruksjoner**

- 1. Åpne HIKMICRO Sight og koble enheten din til appen. Se [App-tilkobling](#page-13-1).
- 2. Trykk på Media for å få tilgang til enhetsalbum.

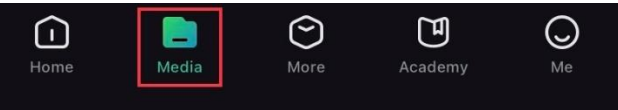

Figur 5-3 Få tilgang til enhetsalbum

- 3. Trykk på Lokal eller Enhet for å se bildene og videoene.
	- Lokalt: Du kan se filene som er fanget på appen.
	- **Enhet:** Du kan se filene til gjeldende enhet.

#### $\mathbf{i}$ Merk

Bildene eller videoene vises kanskje ikke på Enheten. Trekk ned for å oppdatere siden.

4. Trykk for å velge en fil, og trykk på Last ned for å eksportere filen til dine lokale telefonalbum.

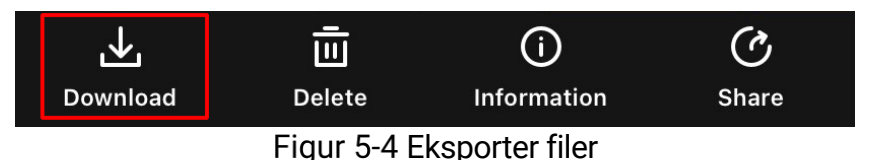

#### $\mathbf{i}$ Merk

- Gå til Meg -> Om -> Brukerhåndbok i appen for å se mer detaljerte handlinger.
- Du kan også få tilgang til enhetsalbum ved å trykke på ikonet nederst til venstre i live view-grensesnittet.
- Eksporthandlingen kan variere basert på appoppdateringene. Bruk den faktiske appversjonen som referanse.

## <span id="page-32-2"></span>5.6.2 Eksporter filer via PC

Denne funksjonen brukes til å eksportere videoer og bilder.

### Før du starter

Sørg for at enheten er på når du kobler til kabelen.

### Instruksjoner

1. Koble til enheten og PC med kabel.

#### $\mathbf{i}$ Merk

Sørg for at enheten er på når du kobler til kabelen.

- 2. Åpne en mappe på datamaskinen og velg disken til enheten. Gå til DCIM-mappen og finn mappen som er navngitt etter ønsket år og måned. Hvis du for eksempel tar et bilde eller spiller inn en video i november 2023, går du til DCIM -> 202311 for å finne bildet eller videoen.
- 3. Velg og kopier filer til datamaskinen.
- 4. Koble enheten fra PC-en.

#### $\mathbf{i}$ **Merknad**

- Enheten viser bilder når du kobler den til en PC. Men funksjoner slik som opptak, ta bilder og aktiveringspunkt er deaktivert.
- Når du kobler enheten til en datamaskin for første gang, installerer den automatisk et filbehandlingsprogram.

# <span id="page-33-0"></span>5.7 Retningsvisning

## <span id="page-33-1"></span>5.7.1 Slå på Kompass

Enheten er utstyrt med et kompass og kan vise retningen på live-bildet, tatte bilder og innspilte videoer.

### **Instruksjoner**

- 1. Trykk  $\boxed{\mathbb{M}}$  for å vise menyen.
- 2. Gå ti  $\frac{|\mathbf{a}|}{|\mathbf{a}|}$  Avanserte innstillinger, og velg  $\frac{|\mathbf{a}|}{|\mathbf{a}|}$  Funksjonsinnstillinger.
- 3. Trykk på  $\mathscr{H}$  eller  $\mathscr{D}$  for å velge  $\mathscr{D}$ , og velg Kompass, trykk deretter M for å aktivere denne funksjonen.
- 4. Følg anvisningene som kommer opp på skjermen for å kalibrere kompasset. Se [Kalibrer kompass](#page-34-0) for å få mer informasion.

### Resultat

Etter vellykket kalibrering kan du se azimut-vinkelen og elevasjonsvinkelen som vises på skjermen. Det anbefales å lese informasjonen når du legger enheten horisontalt.

For å øke retningsnøyaktigheten kan du stille inn den magnetiske deklinasjonskorrigeringen. Se [Magnetisk deklinasjonskorrigering](#page-35-0) for instruksjoner.

### <span id="page-34-0"></span>5.7.2 Kalibrer kompass

Kompasskalibrering er et must for visning av korrigeringsretning. Du må kalibrere kompasset når du aktiverer funksjonen for første gang, eller når kompasset er magnetisk forstyrret.

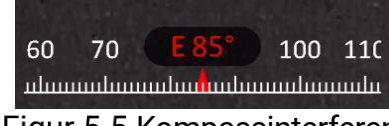

Figur 5-5 Kompassinterferens

#### **Instruksjoner**

1. Ring kalibreringsveiledningen på følgende måter.

- Når du aktiverer kompasset for første gang, dukker kompasskalibreringsguiden opp.
- $\bullet$  Når kompassinformasjonen viser rødt, velger du  $\bullet$  i menyen og

trykk på for å starte kalibreringen av kompasset på nytt.

2. Følg instruksjonene på skjermen for å flytte og rotere enheten.

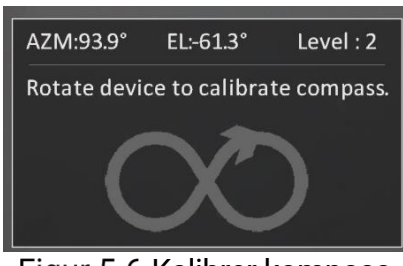

Figur 5-6 Kalibrer kompass

#### $\mathbf{i}$ **Merk**

- Under kalibrering, fortsetter du å bevege og rotere enheten for å påse at enheten er vendt mot alle mulige retninger.
- Kalibreringsnivå indikerer gyldigheten av kalibreringen. Høyere nivå betyr mer nøyaktig kompassavlesning. Kalibreringen lykkes når Kalibreringsnivået blir 3.

3. Slutt å flytte enheten når meldingen om vellykket kalibrering dukker opp.

### Resultat

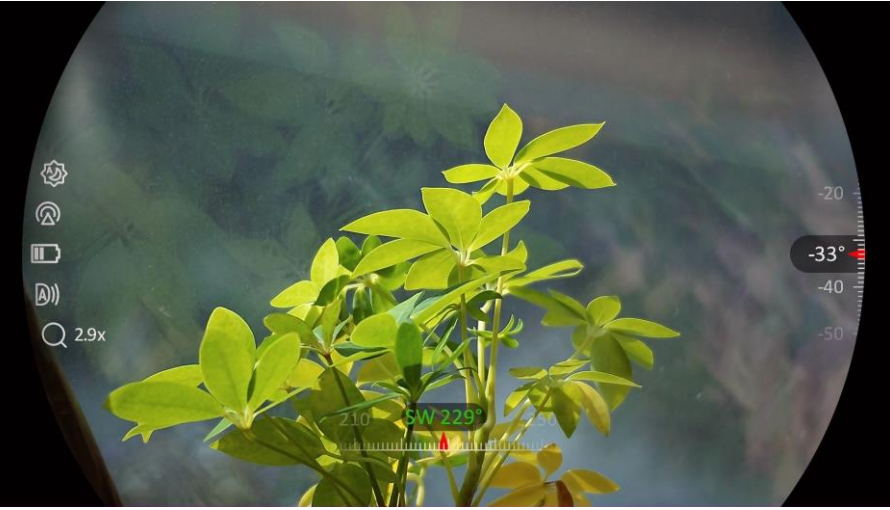

Retningsinformasjonen vises i sanntidsvisningsgrensesnittet.

Figur 5-7 Retningsvisning

### <span id="page-35-0"></span>5.7.3 Magnetisk deklinasjonskorrigering

Magnetisk deklinasjon er vinkelvariasjonen mellom magnetisk nord og faktisk nord. Nøyaktigheten til retningsavlesningen øker når den magnetiske deklinasjonen til kompasset legges til.

#### **Instruksjoner**

- 1. Etter at kompasset er kalibrert, går du til kompassinnstillingsgrensesnittet og trykker på  $\mathcal{D}_\pm$  eller  $\mathcal{W}$  for å velge Magnetisk deklinasjon.
- 2. Trykk på  $\boxed{M}$  for å åpne innstillingsgrensesnittet, og trykk på  $\cancel{Q}$  eller  $\mathscr{A}$  for å velge Rask Korreksjon eller Manuell korrigering.
	- I hurtigkorrigering viser enheten gjeldende deklinasjon til magnetisk nord. Pek skjermen midt mot sanne nord og trykk på [M] for å bekrefte.
	- $\bullet$  I manuell korrigering trykk på  $\overline{M}$  for å velge operativt symbol eller nummer, og trykk på  $\mathcal{D}^{\pm}$  eller  $\mathcal{U}$  for å legge til eller trekke fra deklinasjonen til enhetens sted.

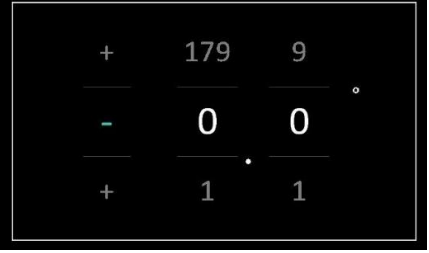

Figur 5-8 Manuell korrigering

3. Hold inne  $\boxed{\mathbb{M}}$  for å lagre og avslutte.

#### $\mathbf{i}$ Merk

Det anbefales å sjekke informasjon om lokal magnetisk deklinasjon på den autoriserte nettsiden før man manuelt korrigerer den magnetiske deklinasjonen. Den østlige magnetiske deklinasjonen indikeres med et positivt merke (+), og den vestlige deklinasjonen indikeres med et negativt merke (-).

# <span id="page-36-0"></span>5.8 Visning av geografisk beliggenhet

#### $\check{i}$ Merk

- Satellittmodulen kan ikke motta signaler når enheten er innendørs. Plasser enheten på et tomt uterom for å motta signaler.
- I utendørsområder må du vente et øyeblikk for at enheten skal vise posisjonen sin.
- Enheten er utstyrt med satellittposisjoneringsmoduler, og kan vise lengde- og breddegrad samt havnivåhøyden til enheten på live-bildet, tatte bilder og innspilte videoer.

### **Instruksjoner**

- 1. Trykk  $\boxed{\mathbb{M}}$  for å vise menyen.
- 2. Gå til  $\frac{12}{10}$  Avanserte innstillinger, og velg  $\frac{2}{10}$  Funksjonsinnstillinger.
- 3. Trykk på  $\frac{2}{\mathscr{U}}$  eller  $\mathscr{D}$  for å velge  $\qquad \qquad$  , og trykk på  $\mathbb{M}$  for å

aktivere GPS. Du kan se plasseringen vist i nedre høyre hjørne av skjermen.

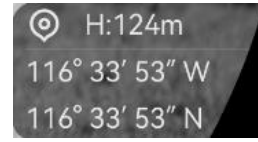

Figur 5-9 Visning av enhetens beliggenhet

Hvis stedsinformasjonen viser informasjonen «Svakt signal», indikerer det svakt signal eller ingen signal. Flytt til det åpen utendørsområdet for å prøve igjen.

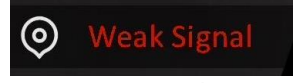

Figur 5-10 Svakt signal

# <span id="page-37-0"></span>6 Systeminnstillinger

## <span id="page-37-1"></span>6.1 Justere dato

### **Instruksjoner**

- 1. Trykk  $\boxed{\mathbb{M}}$  for å vise menyen.
- 2. Gå til  $\frac{|\mathbf{a}|}{|\mathbf{a}|}$  Avanserte innstillinger, og velg  $\langle \circ \rangle$  Generelle innstillinger.
- 3. Trykk på  $\frac{2}{\sqrt{2}}$  eller  $\frac{1}{\sqrt{2}}$  for å velge  $\frac{1}{\sqrt{2}}$ .
- 4. Trykk på  $\boxed{\mathbb{M}}$  for å gå inn i konfigurasjonsmenyen.
- 5. Trykk på  $\boxed{\mathbb{M}}$  for å velge år, måned eller dag, og trykk på  $\frac{2}{\mathbb{Z}}$  eller  $\mathbb{D}$ ± igjen for å endre tallet.
- 6. Hold inne  $\boxed{3}$  for å lagre innstillingene og lukke menyen.

# <span id="page-37-2"></span>6.2 Synkroniser klokken

### **Trinn**

- 1. Trykk  $\mathbb{M}$  for å vise menyen.
- 2. Gå til  $\frac{|\mathbf{a}|}{|\mathbf{a}|}$  Avanserte innstillinger, og velg  $\langle \circ \rangle$  Generelle innstillinger.
- 3. Trykk på  $\frac{2}{N}$  eller  $\mathbb{S}^{\pm}$  for å velge  $\mathbb{C}$ .
- 4. Trykk på  $\boxed{\mathbb{M}}$  for å gå inn i konfigurasjonsmenyen.
- 5. Trykk på  $\mathscr{H}$  eller  $\mathscr{D}$  for å bytte klokkesystem. Du kan velge blant 24-timers og 12-timers klokke. Hvis du velger 12-timers klokke, trykk på  $\mathbb M$ , og trykk på  $\mathscr H$  eller  $\mathscr D$ <sup>+</sup> for å velge AM og PM.
- 6. Trykk på  $\boxed{\mathbb{M}}$  for å velge time eller minutt, og trykk på  $\frac{2}{N}$  eller  $\mathcal{D}$ ± for å endre tallet.
- 7. Hold inne  $\boxed{3}$  for å lagre innstillingene og lukke menyen.

# <span id="page-37-3"></span>6.3 Velge språk

Du kan velge språk for enheten.

### Instruksjoner

1. Trykk  $\boxed{\mathbb{M}}$  for å vise menyen.

- 2. Gå til  $\frac{12}{10}$  Avanserte innstillinger, og velg  $\langle \circ \rangle$  Generelle innstillinger.
- 3. Trykk på  $\mathcal{W}$  eller  $\mathcal{D}_{\pm}$  for å velge  $\oplus$ .
- 4. Trykk på  $\mathbb{M}$  for å åpne grensesnittet for språkinnstillinger.
- 5. Trykk på  $\hat{\mathscr{W}}$  eller  $\mathscr{D}$  $\pm$  for å velge ønsket språk, og trykk på  $\boxdot$  for å bekrefte.
- 6. Hold inne  $\boxed{\mathbb{M}}$  for å lagre innstillingene og lukke menyen.

## <span id="page-38-0"></span>6.4 Konfigurer enhet

Du kan bytte måleenheten for lasermåling.

### Instruksjoner

- 1. Trykk  $\boxed{\mathbb{M}}$  for å vise menyen.
- 2. Gå til  $\frac{12}{100}$  Avanserte innstillinger, og velg  $\langle \circ \rangle$  Generelle innstillinger.
- 3. Trykk på  $\frac{2}{N}$  eller  $\mathbb{S}^{\pm}$  for å velge  $\frac{1}{N}$ .
- 4. Trykk på **M** for å åpne grensesnittet for enhetsinnstilling. Trykk på  $\frac{1}{2}$  eller  $\mathcal{D}_{\pm}$  for å bytte enhet etter ønske.
- 5. Hold inne  $\mathbb{M}$  for å lagre innstillingene og lukke menyen.

## <span id="page-38-1"></span>6.5 Vis enhetsinformasjon

### Instruksjoner

- 1. Trykk  $\boxed{\mathbb{M}}$  for å vise menyen.
- 2. Gå til  $\frac{|\mathbf{a}|}{|\mathbf{a}|}$  Avanserte innstillinger, og velg  $\langle \cdot \rangle$  Generelle innstillinger.
- 3. Trykk på  $\frac{2}{\sqrt{2}}$  eller  $\frac{1}{\sqrt{2}}$  for å velge  $\frac{1}{\sqrt{2}}$ .
- 4. Trykk på  $\mathbb{M}$  for å bekrefte. Du kan vise enhetsinformasjon som versjon og serienummer.
- 5. Hold inne  $\boxed{m}$  for å lagre innstillingene og lukke menyen.

## <span id="page-38-2"></span>6.6 Formater

### Instruksjoner

1. Trykk  $\boxed{\mathbb{M}}$  for å vise menyen.

2. Gå til  $\frac{|\mathbf{a}|^2}{|\mathbf{a}|^2}$  Avanserte innstillinger, og velg  $\langle \circ \rangle$  Generelle innstillinger.

3. Trykk på  $\mathscr{H}$  eller  $\mathscr{P}$  for å velge  $\frac{1}{\Box}$ .

4. Trykk på  $\mathbb{M}$  for å formatere enhetslagringen i henhold til spørsmålet.

 $\mathbb{I}$ Merk

Når du velger  $\overline{\Box}$ , viser enheten automatisk gjenværende lagring.

# <span id="page-39-0"></span>6.7 Gjenopprett enheten

### Instruksjoner

- 1. Trykk  $\boxed{\mathbb{M}}$  for å vise menyen.
- 2. Gå til  $\frac{|\mathbf{a}|}{|\mathbf{a}|}$  Avanserte innstillinger, og velg  $\langle \circ \rangle$  Generelle innstillinger.
- 3. Trykk på  $\frac{2}{N}$  eller  $\sqrt{2}$  for å velge  $\boxed{5}$ .
- 4. Trykk på **M** for å tilbakestille enheten til standardinnstillingene i henhold til meldingene.

# <span id="page-40-0"></span>7 Vanlige spørsmål

## <span id="page-40-1"></span>7.1 Hvorfor blinker ladeindikatoren på feil måte?

Kontroller følgende elementer.

- Sjekk om enheten lades med standard strømadapter og om ladetemperaturen er over 0 °C (32 °F).
- Lad enheten når den er slått av.

## <span id="page-40-2"></span>7.2 Hvorfor er strømindikatoren av?

Kontroller om enheten har lavt batteri. Sjekk indikatoren på nytt etter å ha ladet enheten i fem minutter.

# <span id="page-40-3"></span>7.3 Bildet er uklart, hvordan kan jeg justere det?

Juster diopterringen eller fokusringen til bildet er tydelig. Referer til *Juster* [enheten](#page-16-1).

## <span id="page-40-4"></span>7.4 Bildetaking eller opptak mislykkes. Hva er problemet?

Kontroller følgende elementer.

- Er enheten koblet til datamaskinen? Bildetaking og opptak er deaktivert i denne tilstanden.
- **•** Er lagringsplassen full?
- Har enheten lavt batteri?

## <span id="page-40-5"></span>7.5 Hvorfor klarer ikke datamaskinen å identifisere enheten?

Kontroller følgende elementer.

- Er enheten koblet til datamaskinen med den medfølgende USBkabelen?
- Hvis du bruker en annen USB-kabel, må kabelen ikke være lengre enn én meter.

# Juridisk informasjon

© Hangzhou Microimage Software Co., Ltd. Alle rettigheter forbeholdt.

### Om denne Brukerhåndboken

Denne brukerhåndboken forklarer hvordan produktet skal brukes og vedlikeholdes. Bilder, tabeller og all annen informasjon er kun ment som beskrivelser og forklaringer. Informasjonen i brukerhåndboken kan bli endret uten varsel, f.eks. på grunn av fastvareoppdateringer. Du finner den nyeste versjonen av denne håndboken på nettstedet til HIKMICRO (www.hikmicrotech.com/).

Bruk denne håndboken i kombinasjon med hjelp fra profesjonelle fagfolk når du bruker produktet.

### Varemerkeinformasjon

**C HIKMICRO** og andre av HIKMICROs varemerker og logoer eies

av HIKMICRO i forskjellige jurisdiksjoner.

Andre varemerker og logoer som presenteres, tilhører sine respektive eiere.

### JURIDISK INFORMASJON

DENNE HÅNDBOKEN OG PRODUKTET DEN GJELDER FOR (MASKINVARE, FASTVARE OG PROGRAMVARE) LEVERES «SOM DET ER», INKLUDERT ALLE FEIL OG MANGLER, TIL DEN GRAD DETTE TILLATES AV GJELDENDE LOVVERK. HIKMICRO GIR INGEN GARANTIER, HVERKEN DIREKTE ELLER UNDERFORSTÅTTE, OM BLANT ANNET SALGBARHET, TILFREDSSTILLENDE KVALITET ELLER EGNETHET FOR SPESIFIKKE FORMÅL. ALL BRUK AV PRODUKTET SKJER UTELUKKENDE PÅ DIN EGEN RISIKO. HIKMICRO ER IKKE UNDER NOEN OMSTENDIGHETER ANSVARLIGE OVERFOR DEG FOR EVENTUELLE SPESIELLE SKADER. FØLGESKADER, TILFELDIGE SKADER ELLER INDIREKTE SKADER, INKLUDERT BLANT ANNET TAP AV FORTJENESTE, AVBRUDD I FORRETNINGSDRIFT, TAP AV DATA, SKADER PÅ DATASYSTEMER ELLER TAP AV DOKUMENTASJON SOM OPPSTÅR I FORBINDELSE MED BRUKEN AV DETTE PRODUKTET, UAVHENGIG AV OM DETTE SKJER GRUNNET KONTRAKTSBRUDD, FORSØMMELSE, PRODUKTFEIL ELLER ANNET, SELV NÅR HIKMICRO HAR BLITT VARSLET OM AT SLIKE SKADER KAN OPPSTÅ.

DU ERKJENNER AT SIKKERHETSRISIKOER LIGGER I INTERNETTS NATUR, OG AT HIKMICRO IKKE TAR NOE ANSVAR FOR UNORMAL DRIFT, LEKKASJER AV PERSONVERN ELLER ANDRE SKADER SOM FØLGER AV CYBERANGREP, VIRUSINFISERING ELLER ANDRE INTERNETTRISIKOER.

IMIDLERTID VIL HIKMICRO LEVERER TIDLIG TEKNISK SUPPORT HVIS NØDVENDIG.

DU GODTAR Å BRUKE DETTE PRODUKTET I SAMSVAR MED ALLE GJELDENDE LOVER, OG AT DU ER ENEANSVARLIG FOR Å FORSIKRE DEG OM AT DIN BRUK SKJER I SAMSVAR MED GJELDENDE LOVER. SPESIFIKT NEVNES AT DU ER ANSVARLIG FOR Å BRUKE DETTE PRODUKTET PÅ EN MÅTE SOM IKKE KRENKER RETTIGHETENE TIL TREDJEPARTER, BLANT ANNET RETT TIL PUBLISERING, IMMATERIELLE EIENDOMSRETTIGHETER ELLER LOVER OM DATABESKYTTELSE OG PERSONVERN. DU MÅ IKKE BRUKE DETTE PRODUKTET TIL ULOVLIG JAKT PÅ DYR, BRUDD PÅ PRIVATLIVETS FRED ELLER ANDRE FORMÅL SOM ER ULOVLIGE ELLER STRIDER MOT OFFENTLIGHETENS INTERESSER. DU SKAL IKKE BRUKE PRODUKTET TIL ULOVLIGE FORMÅL, SÅNN SOM UTVIKLING ELLER PRODUKSJON AV MASSEØDELEGGELSESVÅPEN, UTVIKLING ELLER PRODUKSJON AV KJEMISKE OG BIOLOGISKE VÅPEN, ENHVER FORM FOR AKTIVITET KNYTTET TIL KJERNEVÅPEN ELLER UTRYGG BRUK AV KJERNEFYSISK MATERIALE ELLER I FORBINDELSE MED BRUDD PÅ MENNESKERETTIGHETENE.

HVIS DET OPPSTÅR KONFLIKTER MELLOM BRUKERHÅNDBOKEN OG GJELDENDE LOVVERK, ER DET SISTNEVNTE SOM GJELDER.

# Regulatorisk informasjon

Disse klausulene gjelder kun for produktene med det tilsvarende merket eller informasjonen.

### Samsvarserklæring for EU

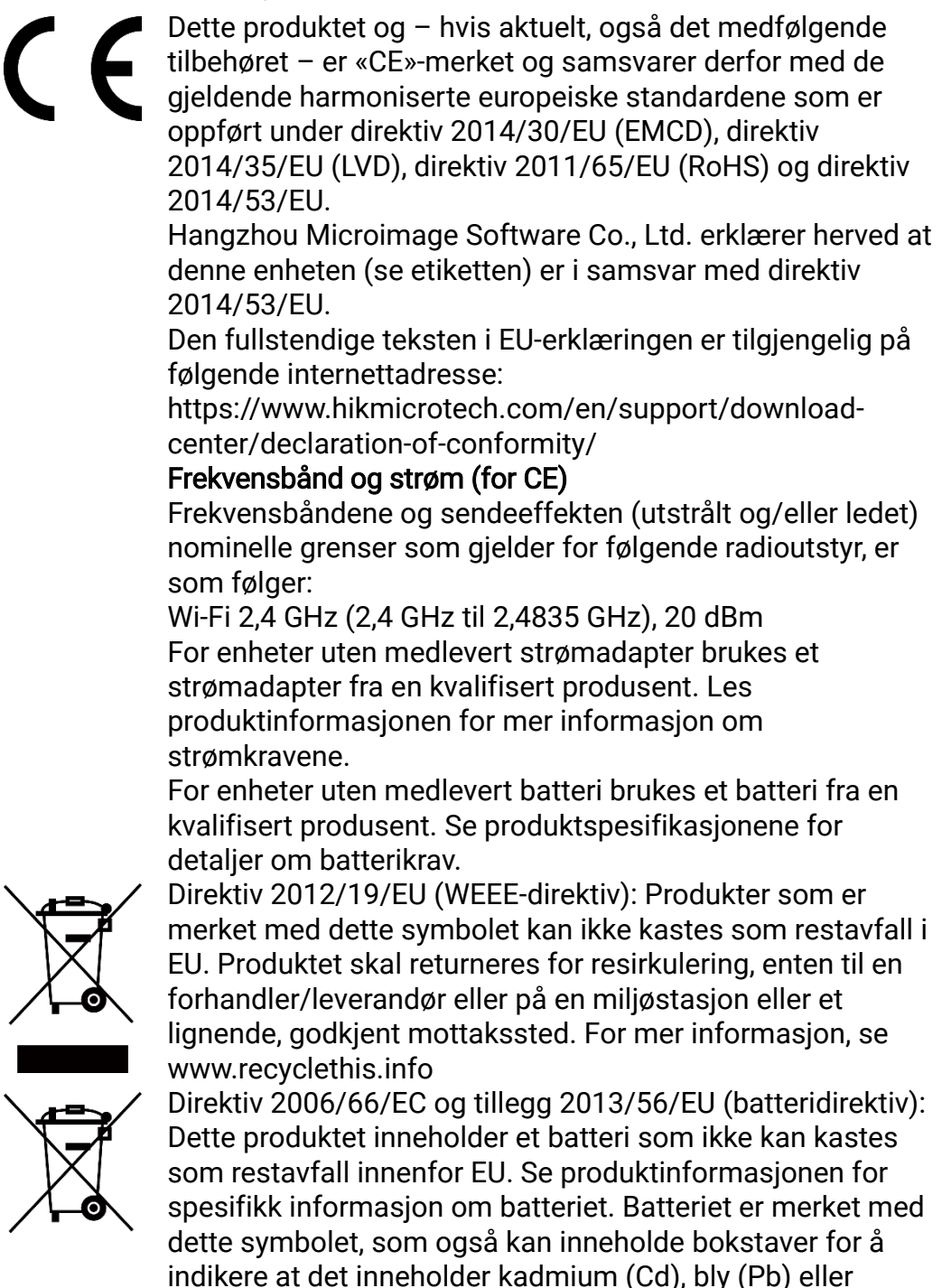

kvikksølv (Hg). Batteriet skal returneres for resirkulering, enten til en forhandler/leverandør eller til et godkjent mottakssted. For mer informasjon, se www.recyclethis.info.

# Beskrivelse av symbol

Symbolene som vises i dette dokumentet er definert på følgende måte.

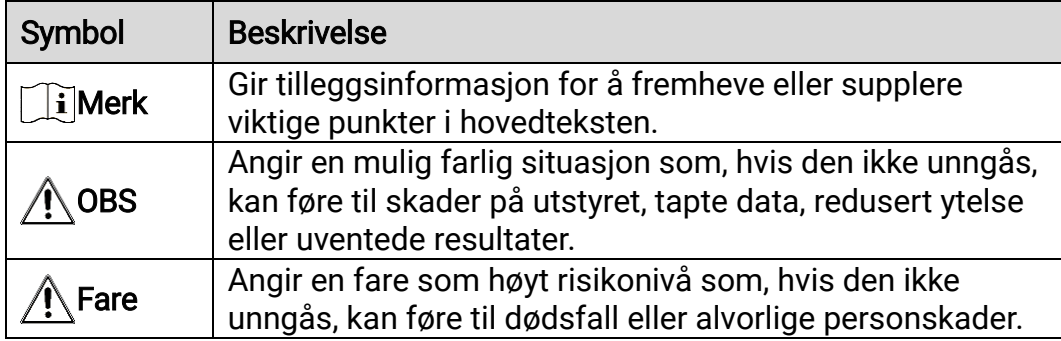

# Sikkerhetsinstrukser

Formålet med disse instruksjonene er at brukeren skal kunne bruke produktet riktig for å unngå skade og tap av eiendom. Les alle sikkerhetsinstruksjonene nøye før bruk.

### **Transport**

- Enheten skal oppbevares i den originale emballasjen (eller lignende) under transport.
- Oppbevar all emballasie etter åpning for fremtidig bruk. I tilfelle det oppstår feil, må du returnere enheten til fabrikken i den originale emballasjen. Transport uten den originale emballasjen kan føre til skader på enheter, et ansvar som ikke dekkes av selskapet.
- Produktet må ikke slippes i bakken eller utsettes for fysiske støt. Hold enheten borte fra magnetiske forstyrrelser.

### Strømforsyning

- Inngangsspenningen til enheten må oppfylle Limited Power Source (5 VDC, 2 A) i samsvar med IEC61010-1 standarden. Se de faktiske produktene og tekniske spesifikasjoner for detaljert informasjon.
- Sørg for at kontakten er satt riktig inn i stikkontakten.
- Koble IKKE flere enheter til ett strømadapter. Overbelastning av adaptere kan føre til overoppheting og brannfare.
- Strømkilden skal oppfylle begrensede strømkilder eller PS2-krav i henhold til - eller IEC 62368-1-standarden.

### **Batteri**

- Den eksterne oppladbare batteritypen er 18650 og batteristørrelsen skal være 19 mm × 70 mm. Nominell spenning er 3,6 VDC og batterikapasiteten er 3200 mAh.
- Ved langvarig lagring må batteriet fullades hvert halvår for å bevare batterikvaliteten. Hvis ikke kan det oppstå skader.
- FORSIKTIG: Det kan oppstå eksplosjonsfare hvis batteriet blir skiftet ut med feil type batteri.
- Uriktig utskiftning av batteriet med feil type kan ødelegge en sikkerhetsinnretning (ved f.eks. enkelte litiumbatterityper).
- Batteriet må ikke kastes i ild eller en varm ovn, og det må heller ikke knuses eller deles da dette kan føre til eksplosjon.
- Batteriet må ikke utsettes for ekstremt høy temperatur, noe som kan forårsake eksplosjon eller lekkasje av brennbar væske eller gass.
- Batteriet må ikke utsettes for ekstremt lavt lufttrykk. Det kan forårsake eksplosjon eller lekkasje av brennbar væske eller gass.
- Kast brukte batterier i samsvar med instruksionene.
- Bekreft at det ikke finnes brennbart materiale innenfor 2 m fra laderen under lading.
- IKKE plasser batteriet i nærheten av barn.
- IKKE svelg batteriet for å unngå kjemiske brannskader.

### Vedlikehold

- Hvis produktet ikke fungerer som det skal, må du kontakte forhandleren eller nærmeste servicesenter. Vi har ikke noe som helst ansvar for problemer forbundet med uautorisert reparasjon eller vedlikehold.
- Tørk forsiktig av enheten med en ren klut og en liten mengde etanol ved behov.
- Hvis enheten brukes på måter som ikke støttes av produsenten, kan enheten og funksjonene dens forringes.
- Rengjør dekslet med en myk, tørr klut eller tørkepapir for å unngå riper.

### Bruksomgivelser

- Sørg for at bruksomgivelsene oppfyller kravene til enheten. Driftstemperaturen skal være -30 °C til 55 °C (-22 °F til 131 °F), og driftsluftfuktigheten skal være fra 5 % til 95 %.
- IKKE eksponer enheten for høy elektromagnetisk stråling eller støvete miljøer.
- IKKE sikt skjermen mot solen eller noe annet sterkt lys.
- Plasser enheten i et tørt og godt ventilert miljø.
- Unngå å sette utstyret på vibrerende overflater eller på steder hvor det kan utsettes for sjokk (hvis dette glemmes, kan utstyret skades).

### Nød

Hvis det kommer røyk, lukt eller støy fra enheten, må du øyeblikkelig skru av strømmen, trekke ut strømledningen og kontakte et servicesenter.

### Laser

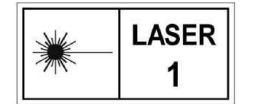

Når laserutstyr er i bruk, må det sørges for at enhetens linse ikke eksponeres for laserstrålen for å unngå at den brenner ut. Laserstrålingen som enheten avgir kan

forårsake øyeskader, brannskader eller brennbare stoffer. Før du aktiverer laseravstandsfunksjonen, må du sørge for at ingen personer eller brennbare stoffer er plassert foran laserlinsen. Ikke plasser utstyret i nærheten av mindreårige. Bølgelengden er 905 nm, og maksimal strømeffekt er mindre enn 1,15 mW. Dette laserproduktet er klassifisert som klasse 1 laserprodukt i henhold til IEC 60825-1:2014 og EN 60825- 1:2014+A11:2021.

### Produsentens adresse

Rom 313, enhet B, bygning 2, 399 Danfeng-veien, Xixing Subdistrict,Binjiang-distriktet, Hangzhou, Zhejiang 310052, Kina

Hangzhou Microimage Software Co., Ltd.

MERKNAD OM SAMSVAR: Produktene i termoserien kan bli underlagt eksportkontroller i forskjellige land eller regioner, inkludert, uten begrensning, USA, Den europeiske union, Storbritannia og Nord-Irland og/eller andre medlemsland i Wassenaar-avtalen. Snakk med din profesjonelle juridiske ekspert eller samsvarsekspert, eller lokale myndigheter for eventuelle nødvendige eksportlisenskrav hvis du ønsker å overføre, eksportere, re-eksportere termoserie-produkter mellom forskjellige land.

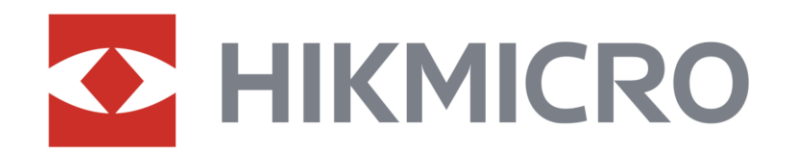

**A** Hikmicro Hunting.Global

6 Hikmicro Hunting.Global

HIKMICRO Outdoor

**in** HIKMICRO

www.hikmicrotech.com

⊠ support@hikmicrotech.com

UD36582B